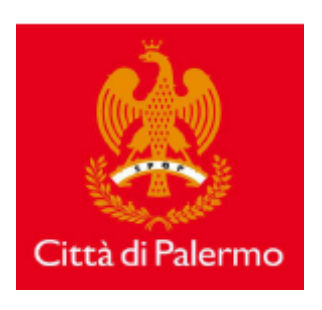

# *Manuale Operativo*

*Presentazione istanze edilizie per via telematica:*

- *- Comunicazione inizio lavori (CIL)*
- *- Comunicazione inizio lavori asseverata (CILA)*
- *- Segnalazione Certificata Inizio Attività (SCIA)*
- *- Denuncia Inizio Attività (DIA)*
- *- Permesso di Costruire*
- *- Permesso di Costruire in sanatoria*

#### **Schermata iniziale:**

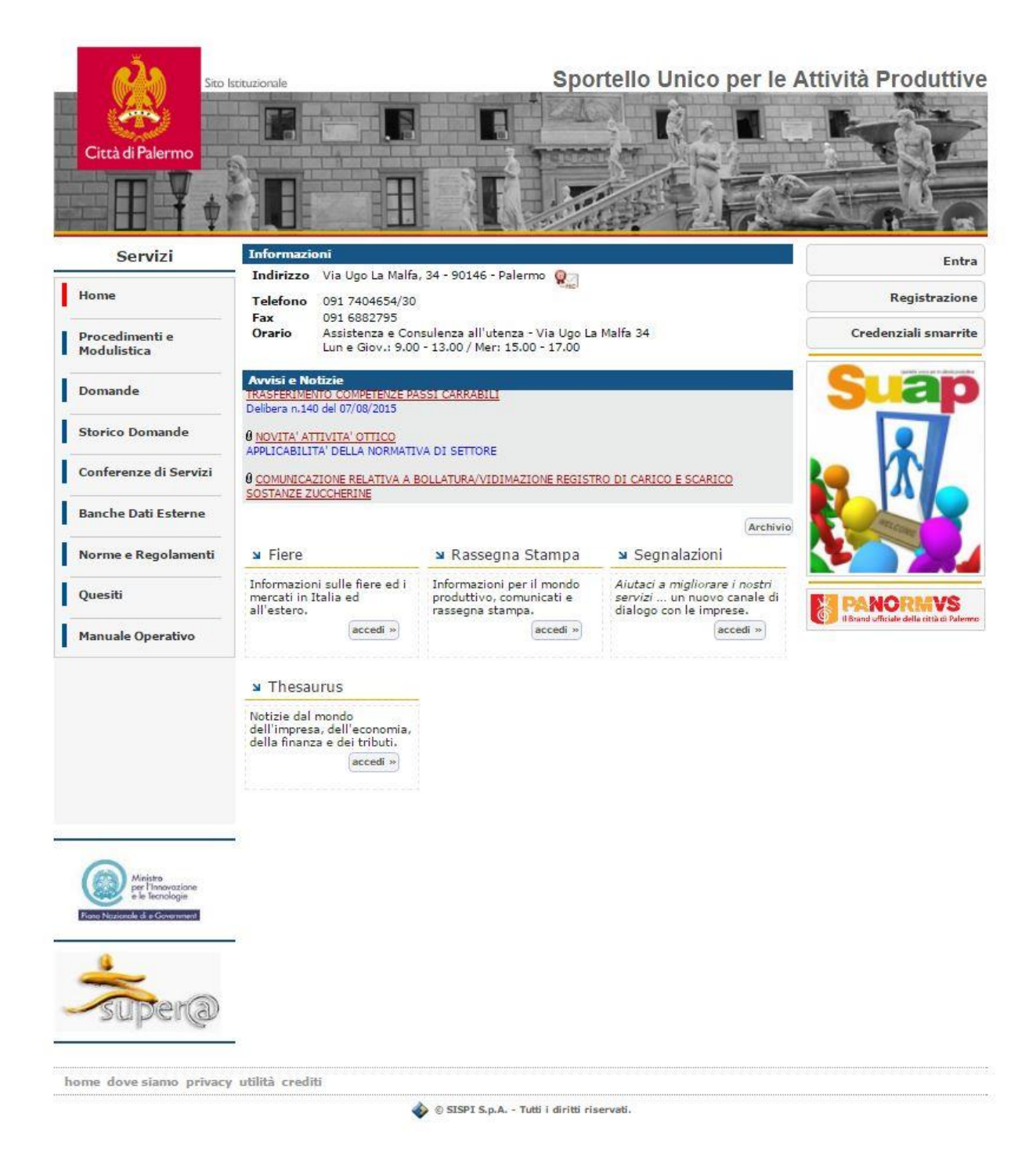

## Sommario

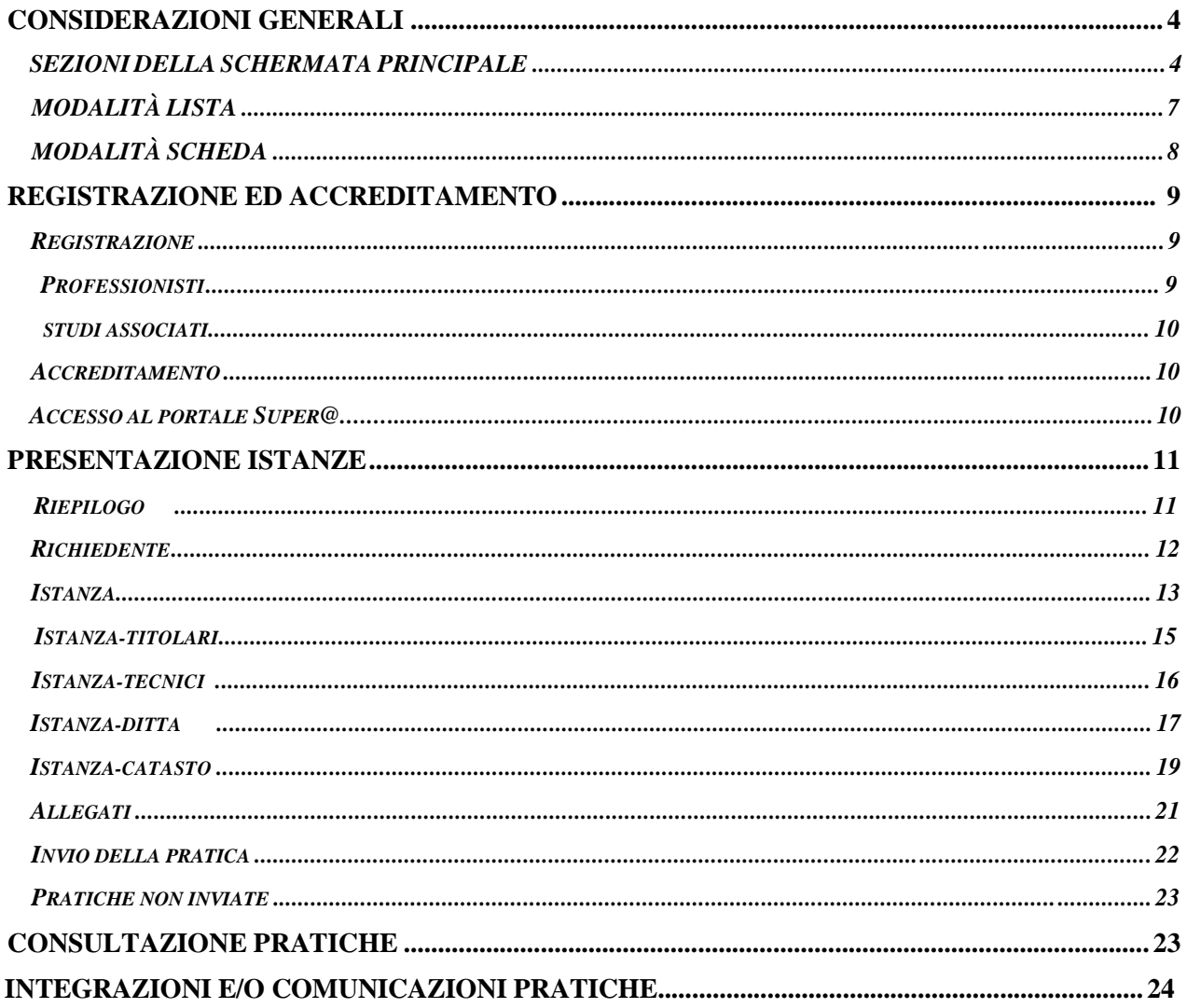

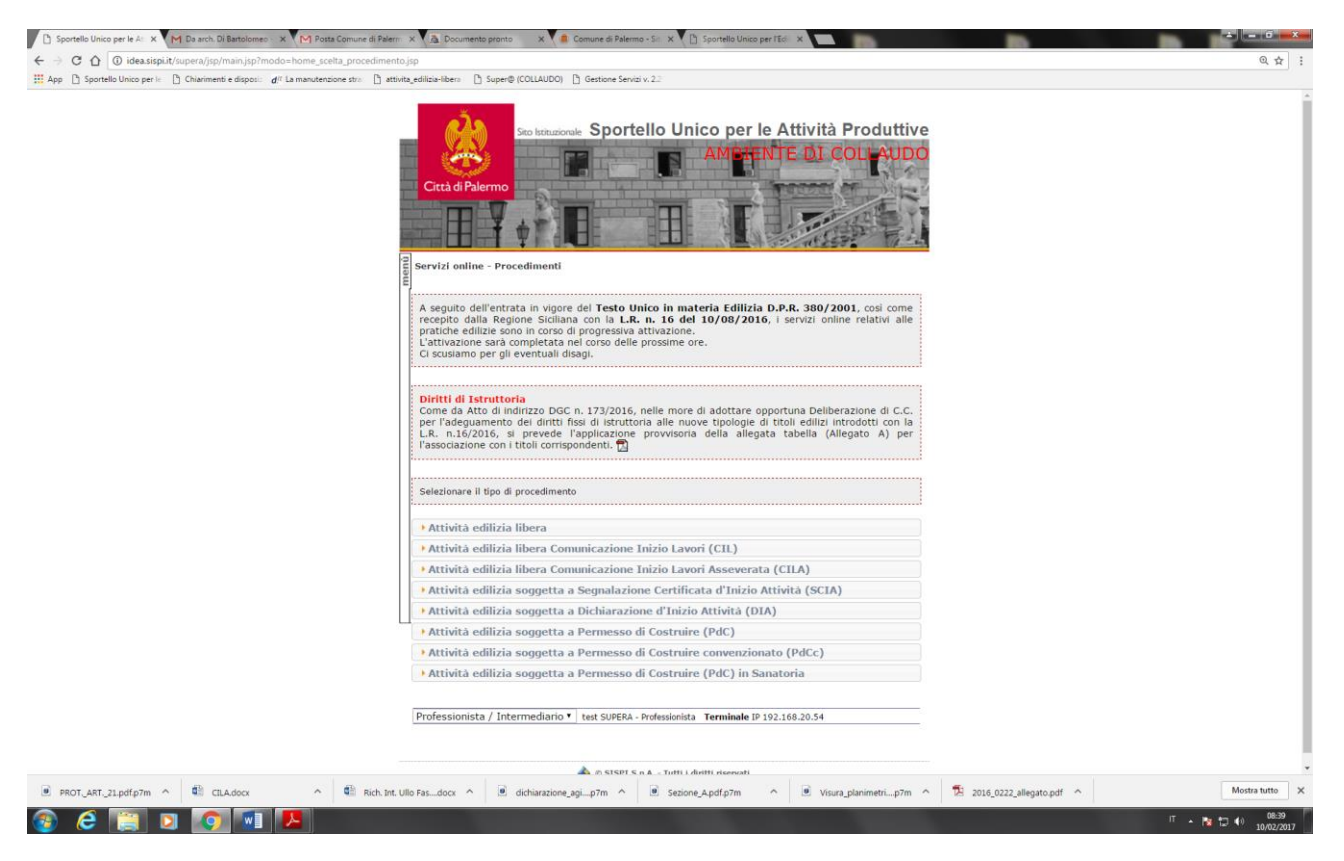

## **CONSIDERAZIONI GENERALI**

La soluzione applicativa Super@ è stata sviluppata sulla base di impostazioni standard che consentono agli utenti di acquisire in brevissimo tempo la necessaria pratica per un corretto e rapido svolgimento di tutte le funzioni connesse alla fruizione dei servizi offerti.

In particolare l'interfaccia utente (schermate, pulsanti, menù, etc.) è stata progettata in modo da essere assolutamente omogenea all'interno dell'intera applicazione.

Tutte le funzioni accessibili attraverso il menù presentano una maschera dove le informazioni vengono proposte sempre nello stesso modo.

Posizionando il cursore del mouse su ciascun pulsante il sistema visualizza un suggerimento contenente una breve descrizione della funzione che viene attivata attraverso il pulsante selezionato.

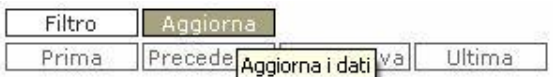

Per quanto riguarda l'inserimento delle informazioni si raccomanda l'utilizzo dei caratteri maiuscoli.

## *SEZIONI DELLA SCHERMATA PRINCIPALE*

Il lay-out standard dei form dell'applicazione è il seguente:

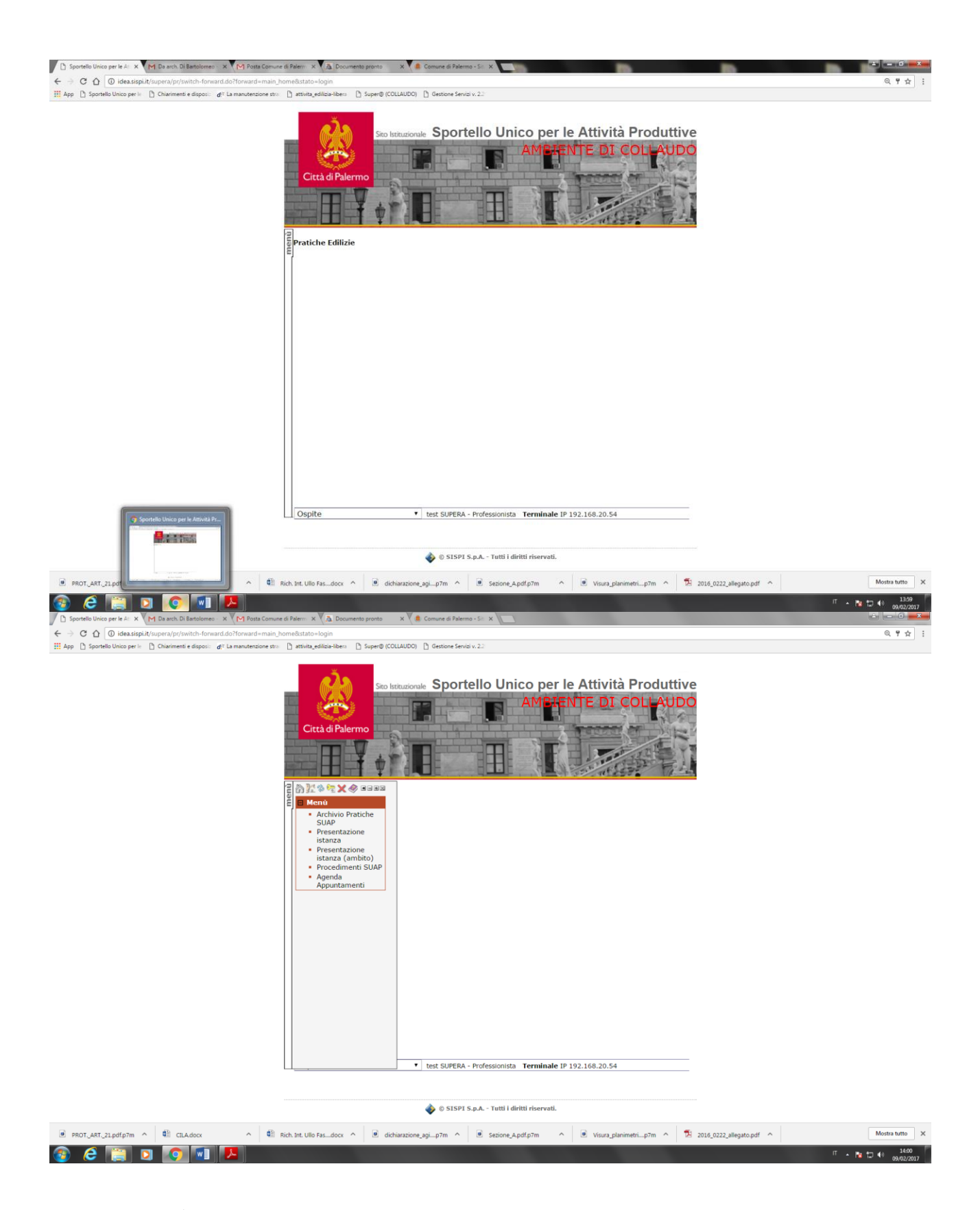

**L'AREA MENÙ**, posta a sinistra dello schermo, permette di attivare le funzione del sistema disponibili e può essere impostata in due modalità: a scomparsa o permanente.

Nella modalità con menù a scomparsa l'applicazione appare come mostrato nella Figura, per attivare il menù sarà sufficiente utilizzare il tasto verticale "menù", vedi figura seguente.

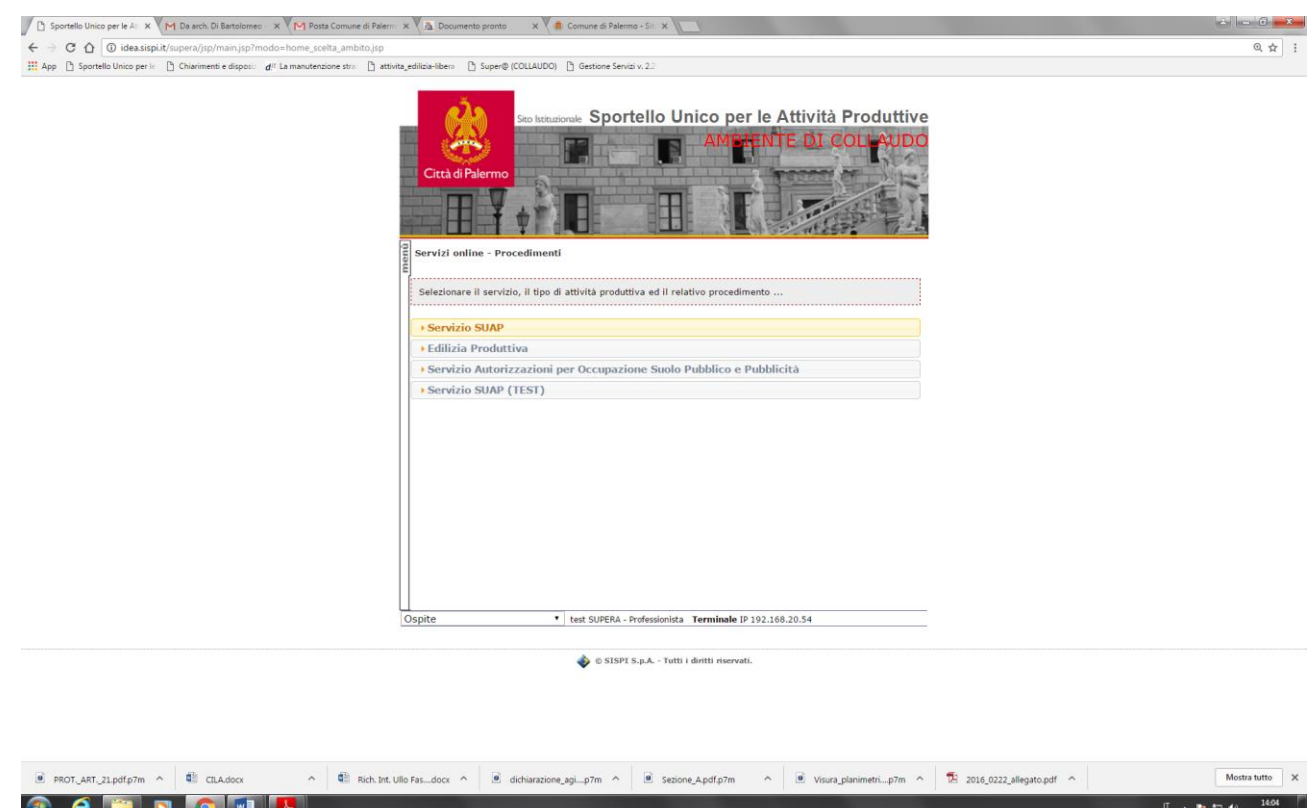

In questa modalità il menù scompare ogni volta che si attiva una nuova funzione.

Per renderlo disponibile in modo permanente sulla parte sinistra della videata sarà sufficiente utilizzare il pulsante  $\Box$ ; per tornare alla modalità con menù a scomparsa si utilizza il pulsante  $\Box$ .

Gli altri pulsanti disponibili nella parti superiore dell'area menù, illustrati nella figura che segue, hanno le funzioni descritte di seguito.

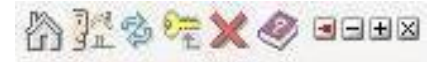

Con il pulsante **HOME PAGE -** l'utente ritorna alla schermata principale di accesso al sistema Con il pulsante **HOME -** il sistema propone l'Elenco delle Scadenze delle pratiche Con il pulsante **AGGIORNA -** viene aggiornato il contenuto della schermata corrente; Con il pulsante **CAMBIO PASSWORD –** l'utente può modificare la password di accesso al sistema Con il pulsante **LOGOFF -** l'utente ritorna alla schermata principale di accesso al sistema Con il pulsante **GUIDA ON LINE** - l'utente richiama il manuale di aiuto operazioni Attraverso i due pulsanti  $\frac{1}{k}$  e  $\frac{1}{k}$  - l'utente può rispettivamente chiudere o aprire contemporaneamente tutte le voci di menù disponibile

L'**AREA PULSANTI** è posta nella zona superiore della parte centrale della schermata e mostra la funzione attivata (Consultazione Pratiche, Presentazione Istanza, etc…) attraverso i menù della prima sezione.

Per qualsiasi funzione attivata, il sistema propone:

- A) Prima riga:
	- l'intestazione della funzione attiva (Consultazione Pratiche, etc…)  $\Box$
	- il pulsante Guida contestuale alla funzione attivata. $\Box$
- B) Seconda riga:
	- $\Box$ Vengono visualizzati i pulsanti relativi alle eventuali sottofunzioni disponibili evidenziando la funzione attiva.

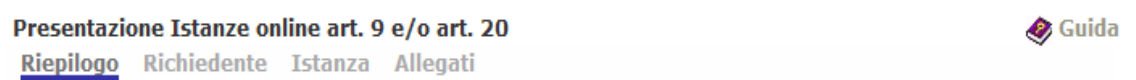

C) Terza riga:

*Vengono visualizzati:*

- $\Box$ i pulsanti relativi alle operazioni di inserimento, ricerca ed aggiornamento delle informazioni che possono esser effettuate attraverso la funzione attivata;
- i pulsanti che consentono lo scorrimento dell'archivio (primo, precedente, successivo,  $\Box$ ultimo) per singolo record o per pagina a seconda del tipo di visualizzazione scelta (scheda, lista)

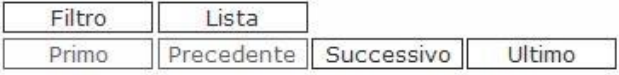

**L'AREA DATI**, infine, è diversa in funzione della visualizzazione del contenuto degli archivi, che può essere effettuata in due modalità: Lista e Scheda.

## *MODALITÀ LISTA*

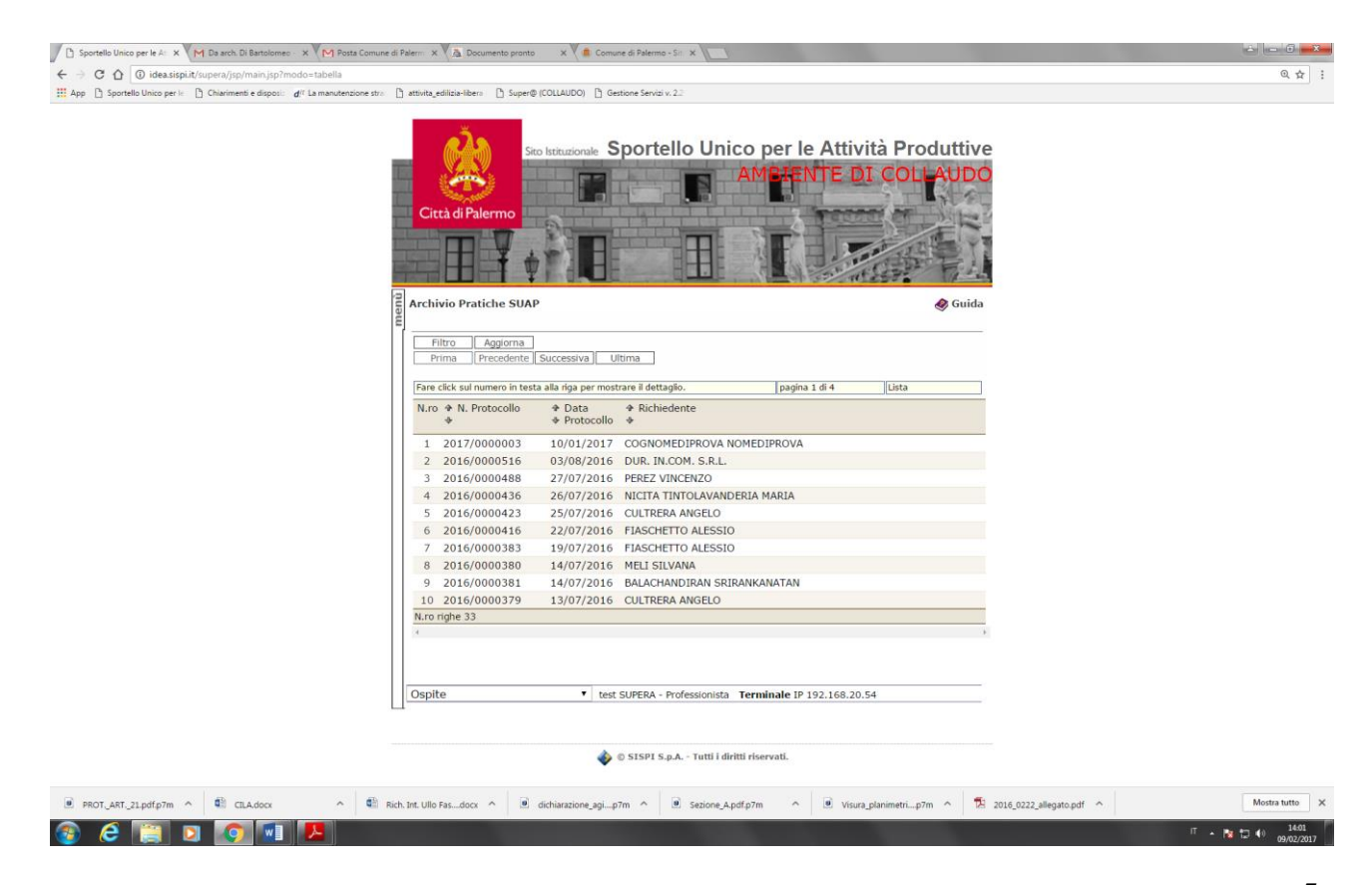

Nella modalità lista le informazioni sono riportate in maniera sintetica e risulta particolarmente utile la possibilità di ordinare la lista ottenuta sulla base del contenuto di una qualunque delle colonne visualizzate.

Per effettuare l'ordinamento basta posizionare il cursore su una delle frecce poste alla sinistra dell'intestazione della colonna di interesse e premere una volta il pulsante sinistro del mouse:

- sulla freccia rivolta verso l'alto per ottenere l'ordinamento crescente
- sulla freccia rivolta verso il basso per ottenere l'ordinamento decrescente.

Sulla prima riga della tabella, inoltre, in alto a destra viene specificata la modalità di visualizzazione (in questo caso LISTA) nonché il numero di pagine che compongono l'elenco.

Le pagine che compongono la lista possono essere sfogliate utilizzando i pulsanti di scorrimenti, descritti in precedenza. Facendo click sul numero in testa alla riga, si passa alla modalità di visualizzazione scheda, che mostra il dettaglio della singola registrazione

## *MODALITÀ SCHEDA*

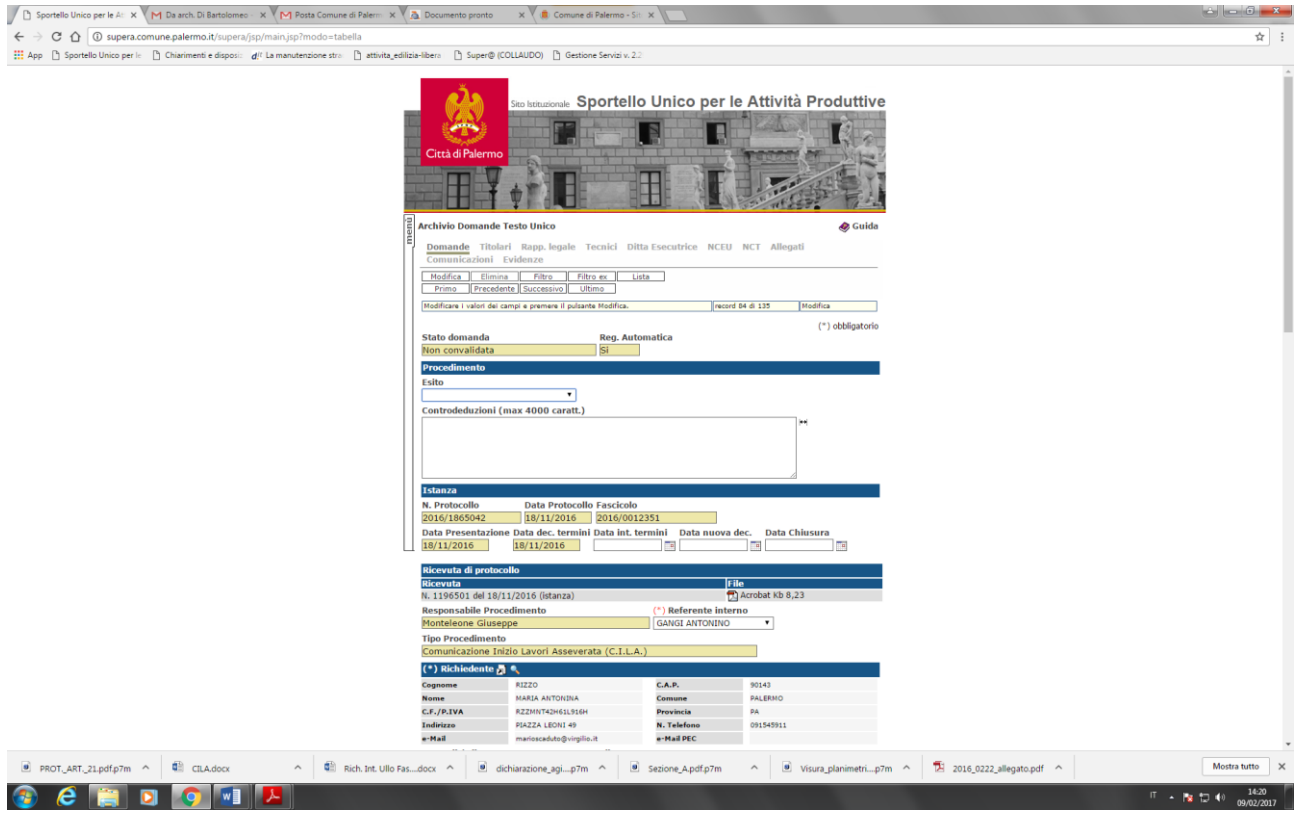

In modalità scheda l'utente:

- $\Box$  può effettuare, ove consentito, le operazioni di inserimento e modifica di una registrazione;
- può effettuare le operazioni di ricerca sulle registrazioni contenute nell'archivio attivato;
- può attivare le eventuali sottofunzioni legate alla registrazione corrente, agendo sui pulsanti che appaiono sulla parte superiore della schermata. Per il loro funzionamento si rimanda alla lettura dei relativi paragrafi.

Per l'inserimento e la modifica dei campi l'utente dovrà utilizzare le funzioni proposte dalla soluzione applicativa.

## **REGISTRAZIONE ED ACCREDITAMENTO**

Per poter accedere ai servizi di presentazione e consultazione on-line i professionisti e gli studi associati dovranno preventivamente accreditarsi effettuando una procedura attivabile attraverso la soluzione applicativa a [Super@ raggiungibile attraverso il sito internet istituzionale del Comune di Palermo](file:///C:/Users/01081710/Desktop/Super@%20raggiungibile%20%20attraverso%20%20il%20%20sito%20%20internet%20%20istituzionale%20%20del%20%20Comune%20%20di%20%20Palermo%20%20(Sportello%20%20Unico%20%20Attività%20Produttive)%20%20o%20direttamente%20all)  [\(Sportello Unico Attività Produttive\) o direttamente](file:///C:/Users/01081710/Desktop/Super@%20raggiungibile%20%20attraverso%20%20il%20%20sito%20%20internet%20%20istituzionale%20%20del%20%20Comune%20%20di%20%20Palermo%20%20(Sportello%20%20Unico%20%20Attività%20Produttive)%20%20o%20direttamente%20all) all'indirizzo **http://supera.comune.palermo.it**

La procedura di accreditamento, da effettuare *una tantum*, prevede due fasi: la registrazione e l'effettivo accreditamento all'utilizzo dei servizi telematici.

#### *Registrazione*

Dalla home page dell'applicazione accedere alla funzione di registrazione riservata attualmente ai soli Professionisti e agli Studi Associati.

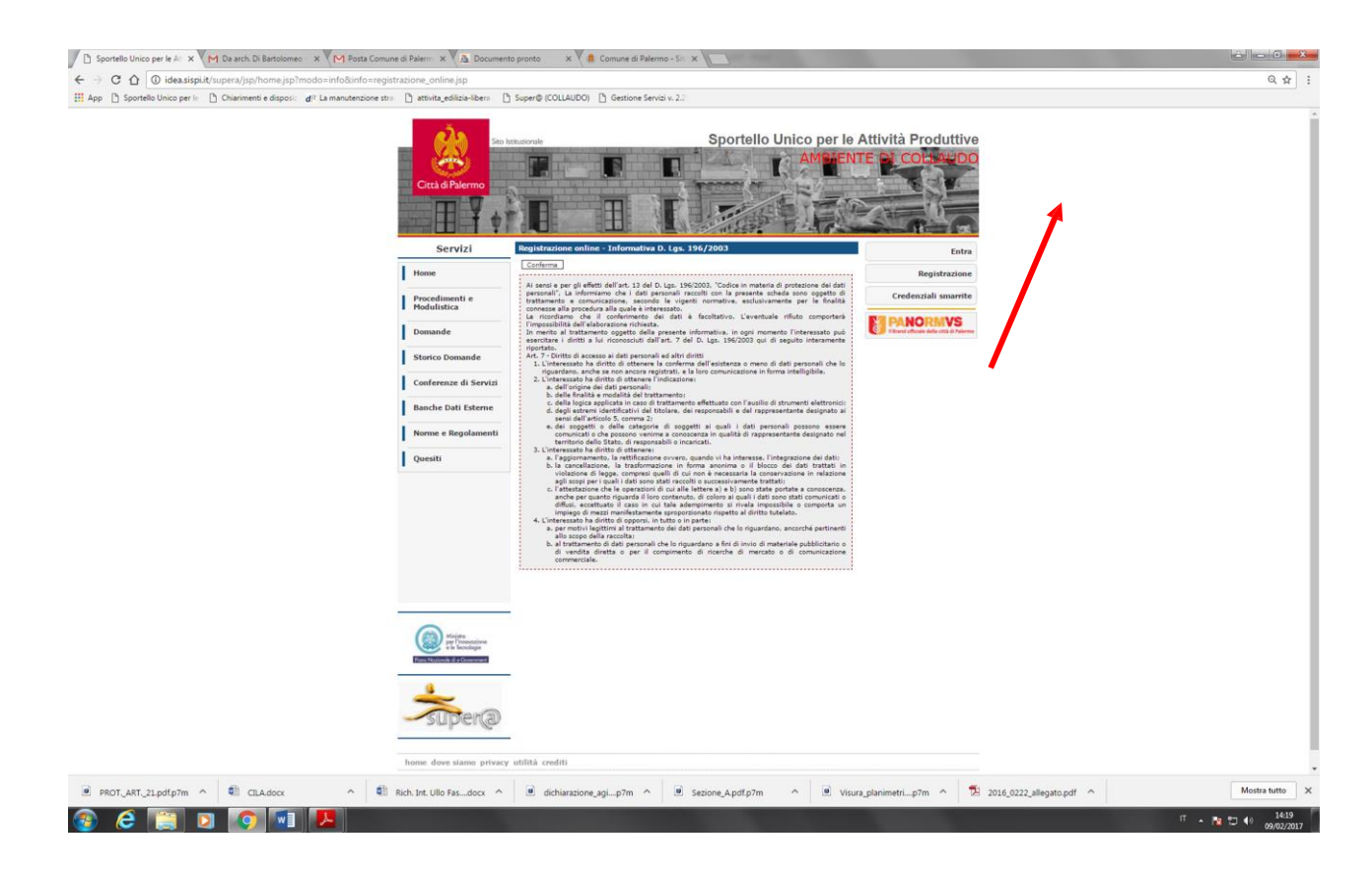

L'applicazione propone l'informativa sul trattamento dei dati personali che dovranno essere successivamente indicati per completare la registrazione.

Con il pulsante "Conferma" si accettano termini e condizioni riguardanti il trattamento dei dati e si può proseguire con la procedura di registrazione selezionando la tipologia di utenza alla quale si è interessati.

#### *Professionisti*

Ai Professionisti, regolarmente iscritti ai rispettivi albi professionali, sarà richiesto di compilare le informazioni illustrate nella figura seguente tenendo presente che i dati contrassegnati da un asterisco sono obbligatori.

Dopo aver compilato tutte le informazioni richieste utilizzare il pulsante "Inserisci" per completare la registrazione.

#### *Studio Associati*

Sarà richiesto di compilare le informazioni illustrate nella figura seguente tenendo presente che i dati contrassegnati da un asterisco sono obbligatori.

Dopo aver compilato tutte le informazioni richieste utilizzare il pulsante "Inserisci" per completare la registrazione.

#### *Accreditamento*

A conclusione della procedura di registrazione, il sistema invia in modo automatico una mail alla casella di posta elettronica NON certificata indicata in fase di registrazione.

La mail contiene le istruzioni per il perfezionamento e un modulo, precompilato con i dati forniti durante la registrazione, che dovrà essere inviato via fax al numero 091 6882795 ovvero via Posta Elettronica Certificata all'indirizzo [suapfacile@cert.comune.palermo.it,](mailto:suapfacile@cert.comune.palermo.it) debitamente firmato ed accompagnato dalla fotocopia del documento di identità indicato in fase di registrazione.

Il perfezionamento della procedura di accreditamento, attraverso l'invio della documentazione richiesta, deve essere effettuato entro tre giorni lavorativi dall'avvenuta registrazione; trascorso tale termine la registrazione verrà considerata scaduta è sarà necessario effettuare nuovamente l'intera procedura.

L'Ufficio, ricevuta la documentazione, provvede ad accreditare il soggetto completando la procedura.

Ad accreditamento completato il sistema invia alla casella di posta elettronica una mail contenente le credenziali, codice utente e password, necessarie per effettuare l'accesso al portale [Super@](mailto:Super@edi) ed effettuare le operazioni di presentazione delle pratiche e consultazione dello stato di quelle già avviate.

#### *Accesso al porta[le Super@](mailto:Super@edi)*

Per accedere alla propria area riservata occorre utilizzare il pulsante "Entra" disponibile sulla home page del portale [Super@,](mailto:Super@edi) come mostrato di seguito.

Digitare quindi le proprie credenziali e confermare clickando sul pulsante "Entra"

Solo per il primo accesso il sistema obbliga a modificare la password come mostrato nella figura seguente.

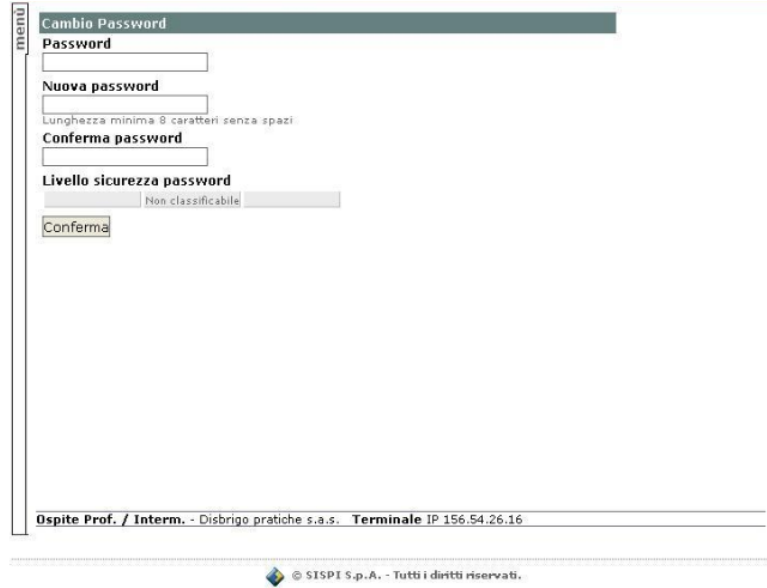

Dopo aver completato l'operazione di cambio password utilizzare il pulsante "Conferma" per proseguire.

Tramite il menù a scomparsa si possono iniziare le attività di presentazione pratiche ovvero la consultazione delle pratiche già inoltrate

Per la presentazione scegliendo il relativo link (Presentazione CIL e CILA – Presentazione SCIA e DIA – Presentazione Permesso di costruire e permesso in sanatoria) e per la consultazione del proprio archivio (pratiche già inviate) i relativi link. Nello stesso menù potrà consultarsi la presente Guida

### **PRESENTAZIONE ISTANZE**

La presentazione di una istanza attraverso il portale [Super@](mailto:Super@edi) è suddivisa in più fasi successive:

**Riepilogo** -. In questa pagina sarà possibile seguire l'avvenuta compilazione con successo di tutte le fasi tramite l'apposito elenco e visualizzare, nella parte sottostante, in modalità lista le pratiche precompilate e non ancora inviate.

**Richiedente** - l'indicazione dei soggetti richiedenti

**Istanza** - l'indicazione dell'oggetto dell'istanza e dell'ubicazione dell'immobile oggetto di intervento

**Allegati** - l'inserimento della documentazione allegata all'interno del fascicolo elettronico della pratica.

Potranno essere inviate solo le pratiche per le quali sono state completate con successo tutte le fasi previste; tuttavia il processo può essere interrotto e ripreso in un secondo tempo dal punto di interruzione.

Di seguito sono descritte in dettaglio le fasi e l'invio conclusivo della pratica al Servizio SUAP.

### *RIEPILOGO*

Fase inizialmente dove dovrà indicarsi il tipo di procedimento che si vuole inviare scegliendo dall'apposita tendina a scomparsa (Presentazione CIL e CILA – Presentazione SCIA e DIA – Presentazione Permesso di costruire e permesso in sanatoria).

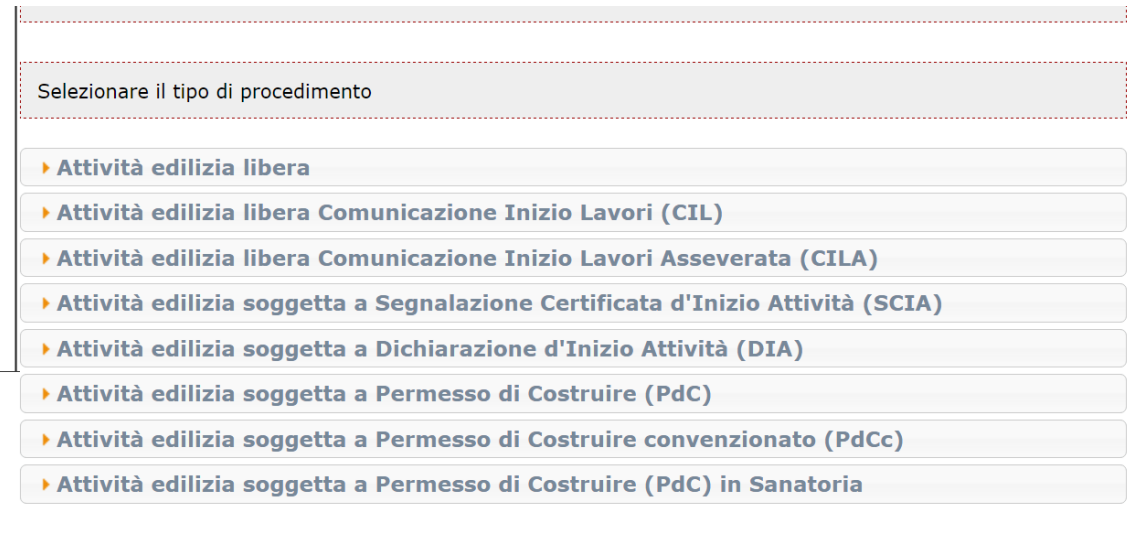

Professionista / Intermediario ▼ test SUPERA - Professionista Terminale IP 192.168.20.54

Nella stessa pagina sarà possibile, non appena completate le prime due fasi (istanza e richiedente) di inserimento dati, generare il documento prodotto dall'applicazione, tramite l'apposito pulsante "genera" e successivamente all'inserimento dell'ultima fase (allegati), l'invio definitivo della pratica tramite l'apposito pulsante "invio"

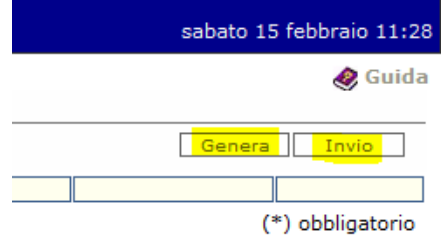

### *RICHIEDENTE*

Il richiedente è la persona che ha dato incarico o delegato il professionista registrato (accreditato alla procedura) alla presentazione telematica della pratica e, quindi può essere:

- il proprietario dell'unità immobiliare oggetto di intervento;
- il comproprietario dell'unità immobiliare oggetto di intervento;
- il conduttore dell'unità immobiliare oggetto di intervento;
- il procuratore del proprietario dell'unità immobiliare oggetto di intervento;
- l'usufruttuario dell'unità immobiliare oggetto di intervento

Il sistema effettua una ricerca all'interno dell'archivio anagrafico dell'applicazione, dove sono già memorizzati tutti i soggetti che in passato hanno già avviato procedimenti, qualora venga individuata una corrispondenza nel codice fiscale o Partita IVA,i relativi dati verranno inseriti automaticamente ovvero in caso di non corrispondenza sarà richiesto di compilare le informazioni illustrate nella figura seguente tenendo presente che i dati contrassegnati da un asterisco sono obbligatori.

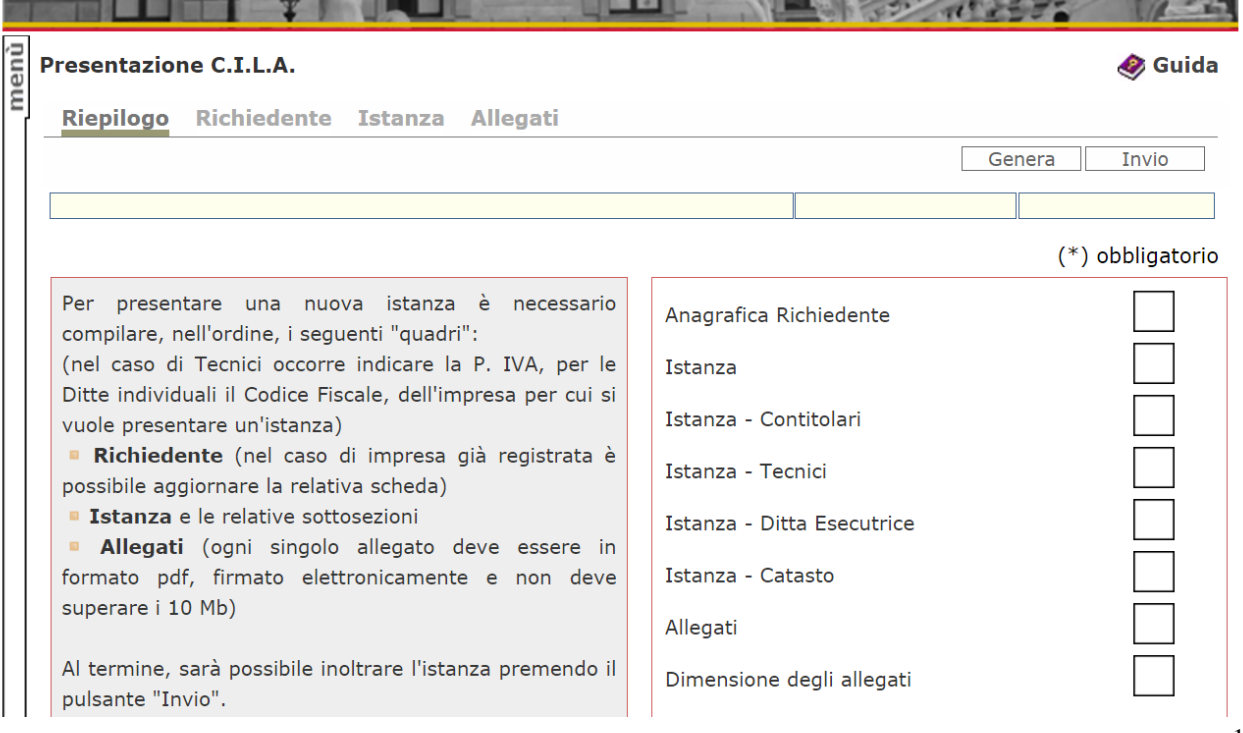

Dopo aver compilato tutte le informazioni richieste utilizzare il pulsante "Inserisci" per completare la registrazione e, quindi, ritornare alla pagina "riepilogo" per visualizzare la completezza dei dati inseriti e per proseguire alla fase successiva "istanza".

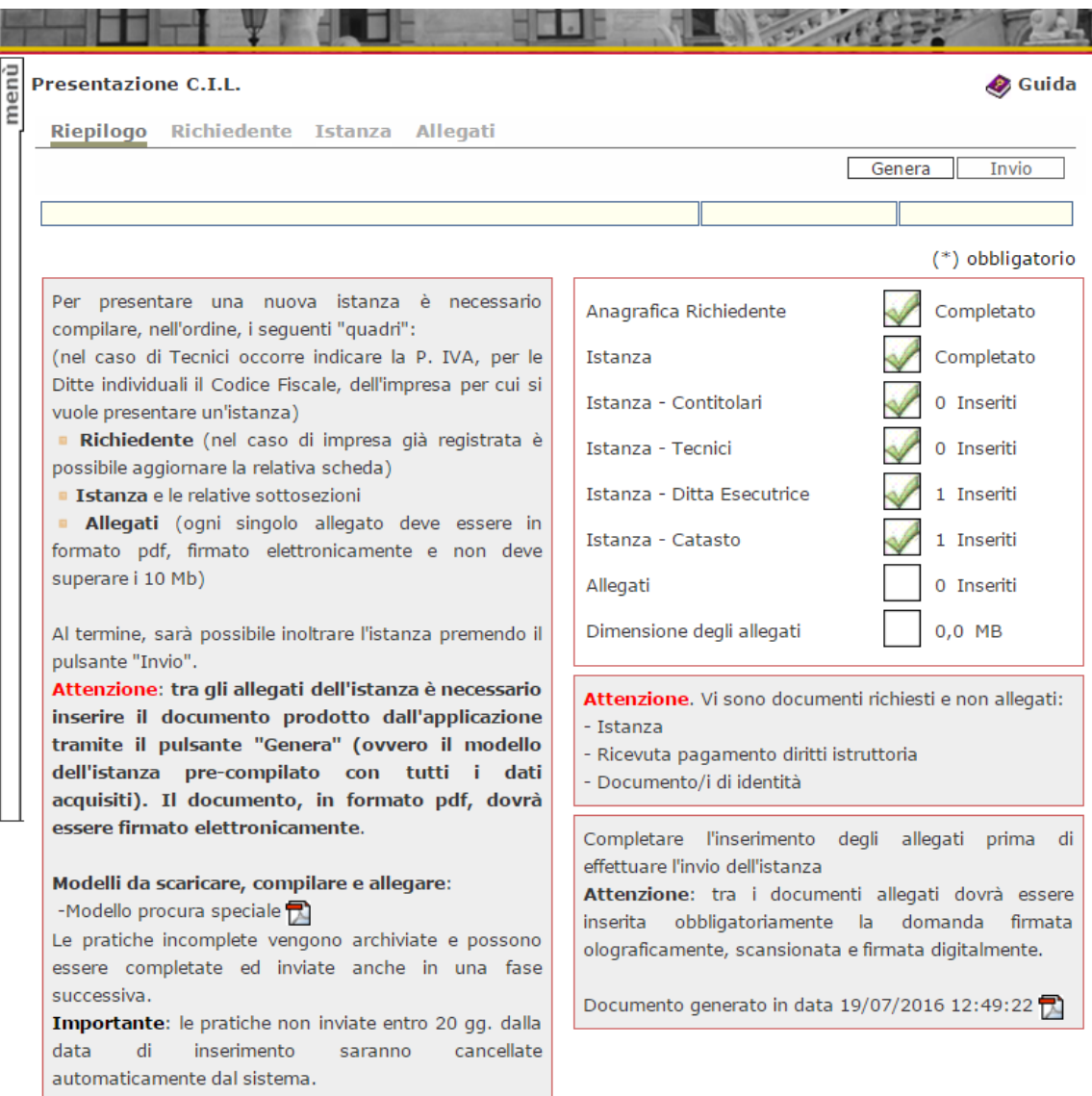

### *ISTANZA*

Completata la fase relativa all'indicazione del richiedente è possibile passare alla seconda fase relativa all'inserimento delle informazioni riguardanti la vera e propria istanza che si intende presentare.

Per avviare la seconda fase utilizzare il pulsante "Istanza".

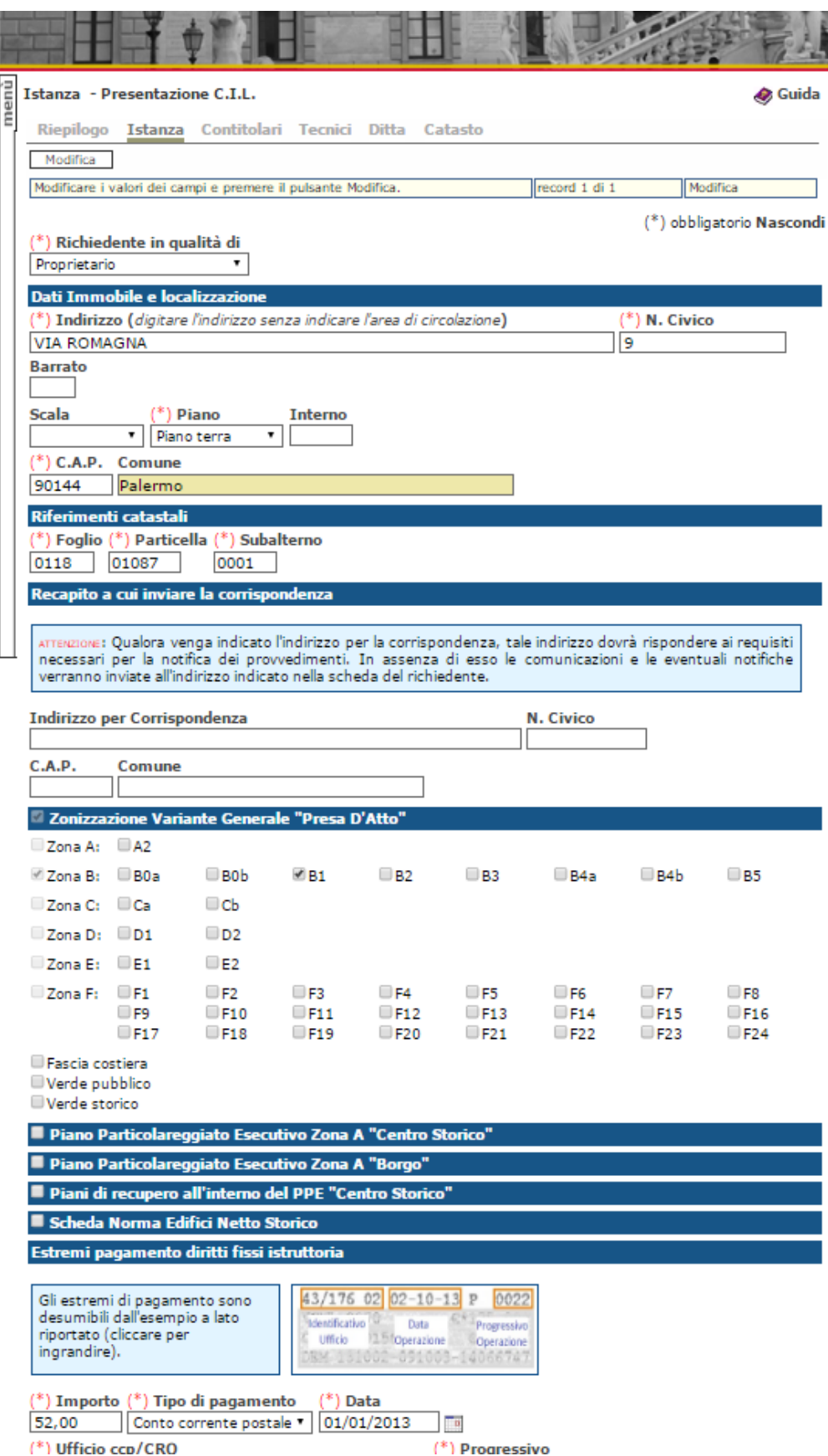

Compilare le informazioni presenti nelle varie sezioni, tenendo presente che:

- i campi contrassegnati con il simbolo (\*) sono obbligatori;

- se il richiedente è il proprietario unico dell'unità immobiliare oggetto di intervento non dovrà compilalarsi la successiva fase "titolari" essendo questa fase necessaria ed obbligatoria solo per indicare le generalità dei proprietari e/o comproprietari dell'immobile nei casi in cui il richiedente è comproprietario o conduttore o procuratore o usufruttuario;
- Indirizzo: per specificare l'ubicazione dell'intervento è sufficiente digitare una parte qualsiasi della denominazione toponomastica, avendo cura di omettere la cosiddetta area di circolazione (Via, Piazza, Viale, Largo, etc.); il sistema proporrà in automatico la lista di tutte le ubicazioni presenti nello stradario ufficiale del Comune di Palermo che soddisfano il criterio di ricerca digitato. Un esempio è riportato nella figura seguente.

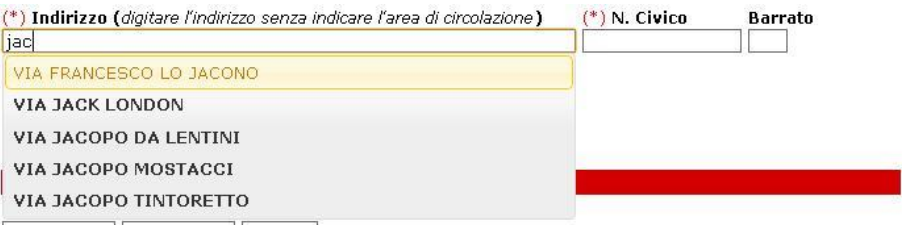

- Riferimenti catastali: riportare in questa fase gli estremi catastali dell'immobile oggetto dell'istanza indicando quello prevalente nel caso in cui l'immobile sia costituito da più riferimenti catastali. Gli ulteriori riferimenti catastali potranno inserirsi nella successiva fase "catasto";
- Zonizzazione: dovranno indicarsi tutte destinazioni urbanistiche e/o vincolistiche di P.R.G. di cui è interessato l'immobile oggetto di intervento;
- Preesistenza al 1934: dovrà obbligatoriamente indicarsi (scelta SI o NO) se l'immobile interessato all'intervento è preesistente al 1934 e da tale data non ha subito interventi edilizi sottoposti ai regimi di autorizzazione, DIA, licenza, concessione e condono edilizio. In caso di scelta "NO" dovranno specificarsi i relativi titoli concessori (autorizzazione edilizia, estremi presentazione Denuncia Inizio Attività, licenza edilizia, concessione edilizia, concessione edilizia in sanatoria ovvero estremi di presentazione perizia giurata ai sensi dell'art. 17 della L.R. 4/2003 per definizione istanza di condono edilizio;
- Agibilità/Abitabilità: indicare se l'immobile è provvisto (scelta SI o NO) e specifica del relativo numero e anno del rilascio;
- Diritti di istruttoria: riportare la data e gli estremi dell'avvenuto pagamento dei diritti di istruttoria prescritti

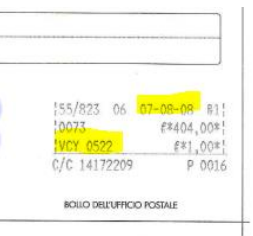

Dopo aver completato l'inserimento di tutte le informazioni richieste utilizzare il pulsante "Inserisci" per salvare i dati e proseguire con la compilazione delle successive pagine della fase "istanza".

### *Istanza – Titolari*

Come già precedentemente accennato questa sotto-fase **non deve eseguirsi se il richiedente è l'unico proprietario** dell'unità immobiliare oggetto di intervento.

Nel caso in cui il richiedente sta agisce nella qualità di comproprietario o conduttore o procuratore o usufruttuario, si dovrà obbligatoriamente procedere alla compilazione delle informazioni presenti nelle varie sezioni di cui alla figura che segue:

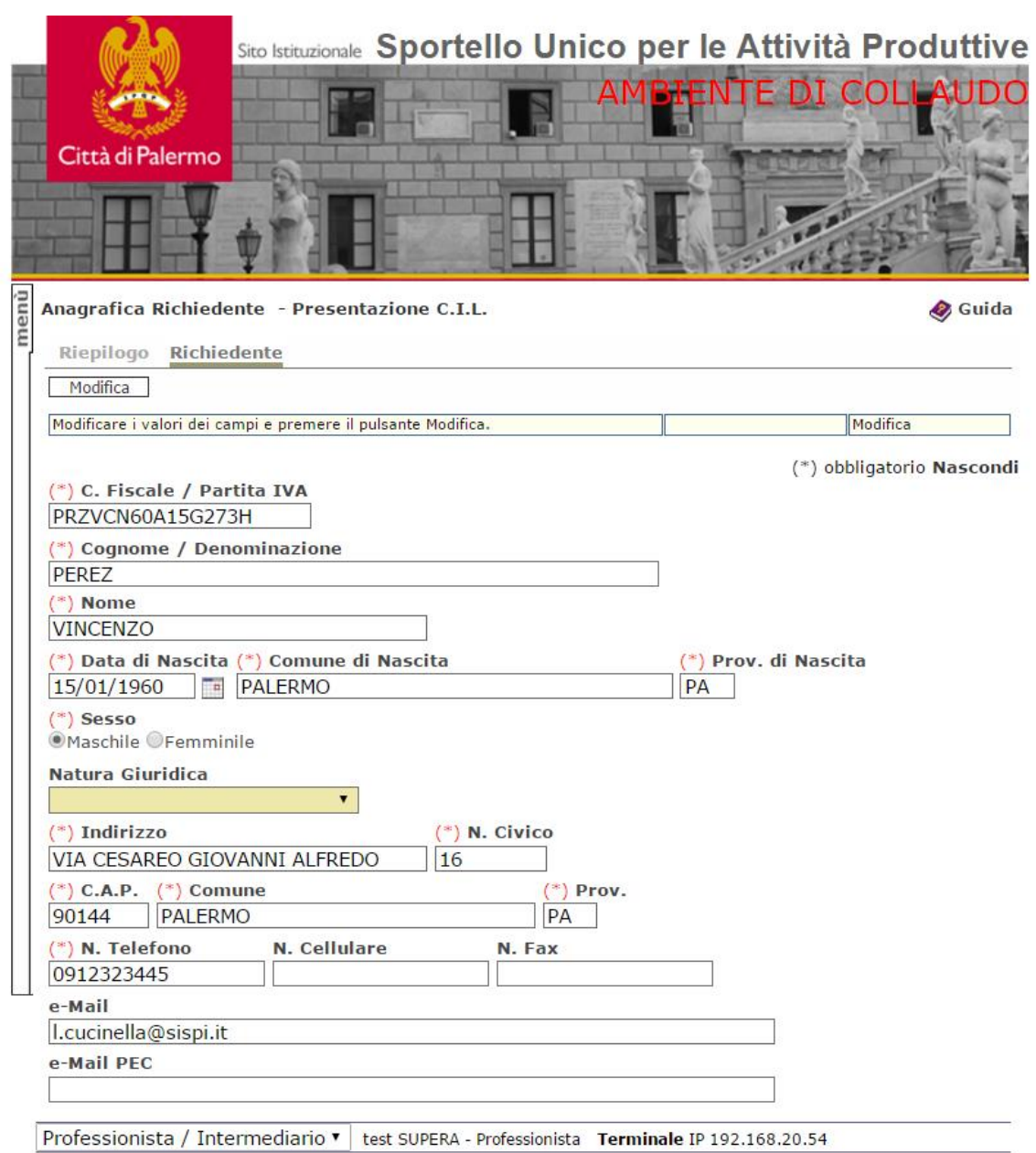

Dopo aver completato l'inserimento di tutte le informazioni richieste utilizzare il pulsante "Inserisci" per salvare i dati e proseguire con la compilazione delle successive fasi.

N.B. nel caso in cui si dovessero inserire più comproprietari utilizzare il pulsante "Nuovo", che si visualizza nella riga dei comandi dopo avere effettuato "inserisci", per creare nuove identiche pagine per inserimento dati.

### *Istanza – Tecnici*

#### **ATTENZIONE questa sotto-fase deve compilarsi solo esclusivamente nel caso in cui, per l'intervento edilizio che si vuole presentare, esiste una specifica nomina di DIRETTORE DEI LAVORI ad un professionista abilitato alla professione.**

Il sistema individua automaticamente il professionista registratosi (accreditato alla procedura) e che, quindi, sta procedendo all'inserimento dei dati, come tecnico incarico dalla ditta alla presentazione dell'istanza Nel caso in cui esiste per l'intervento in oggetto una figura di tecnico DIRETTORE DEI LAVORI si dovrà procedere alla compilazione delle informazioni presenti nelle varie sezioni di cui alla figura che segue:

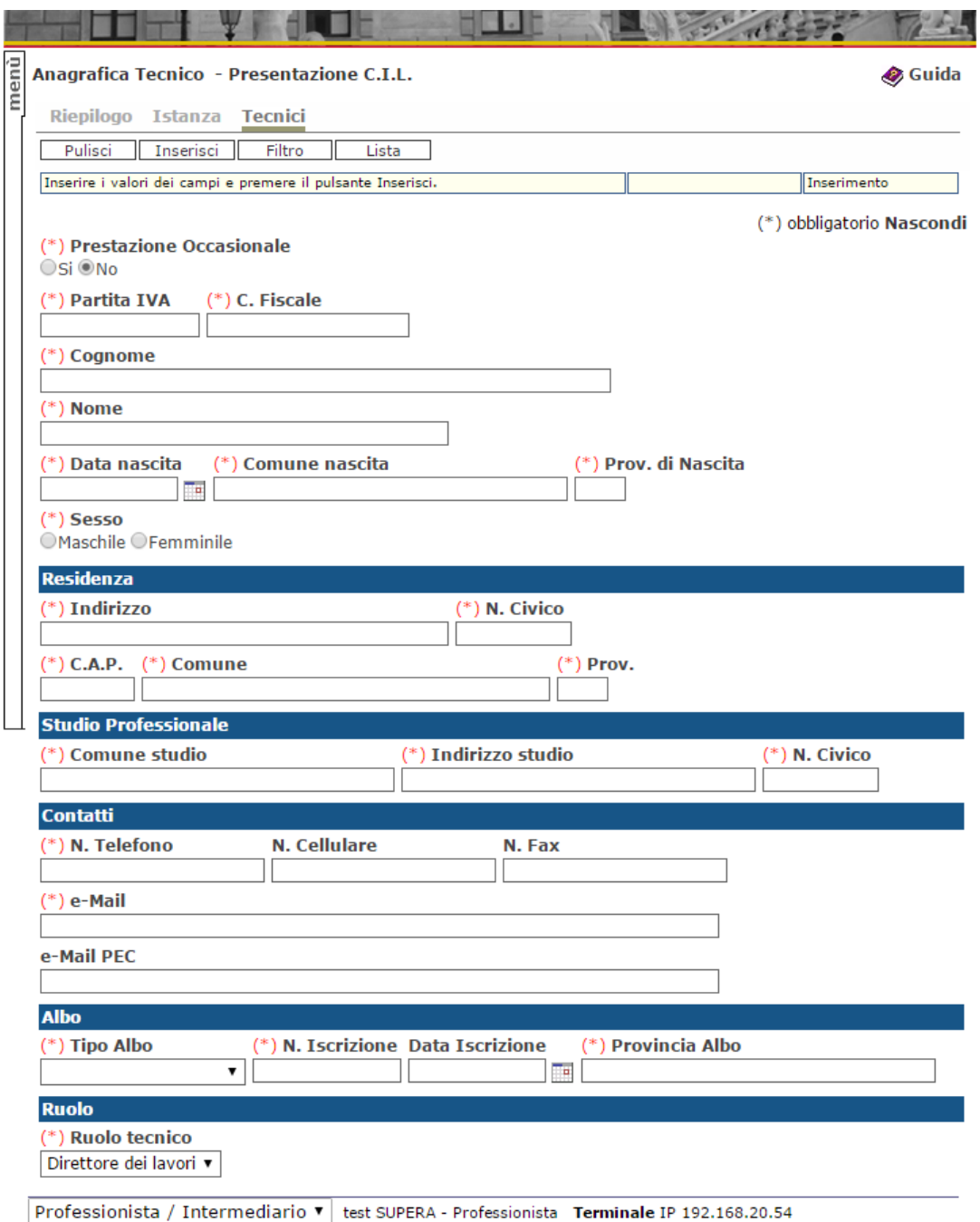

Dopo aver completato l'inserimento di tutte le informazioni richieste utilizzare il pulsante "Inserisci" per salvare i dati e proseguire con la compilazione delle successive fasi.

## *Istanza – Ditta*

Compilare le informazioni presenti nelle varie sezioni di cui alla figura che segue, tenendo presente che i campi contrassegnati con il simbolo (\*) sono obbligatori

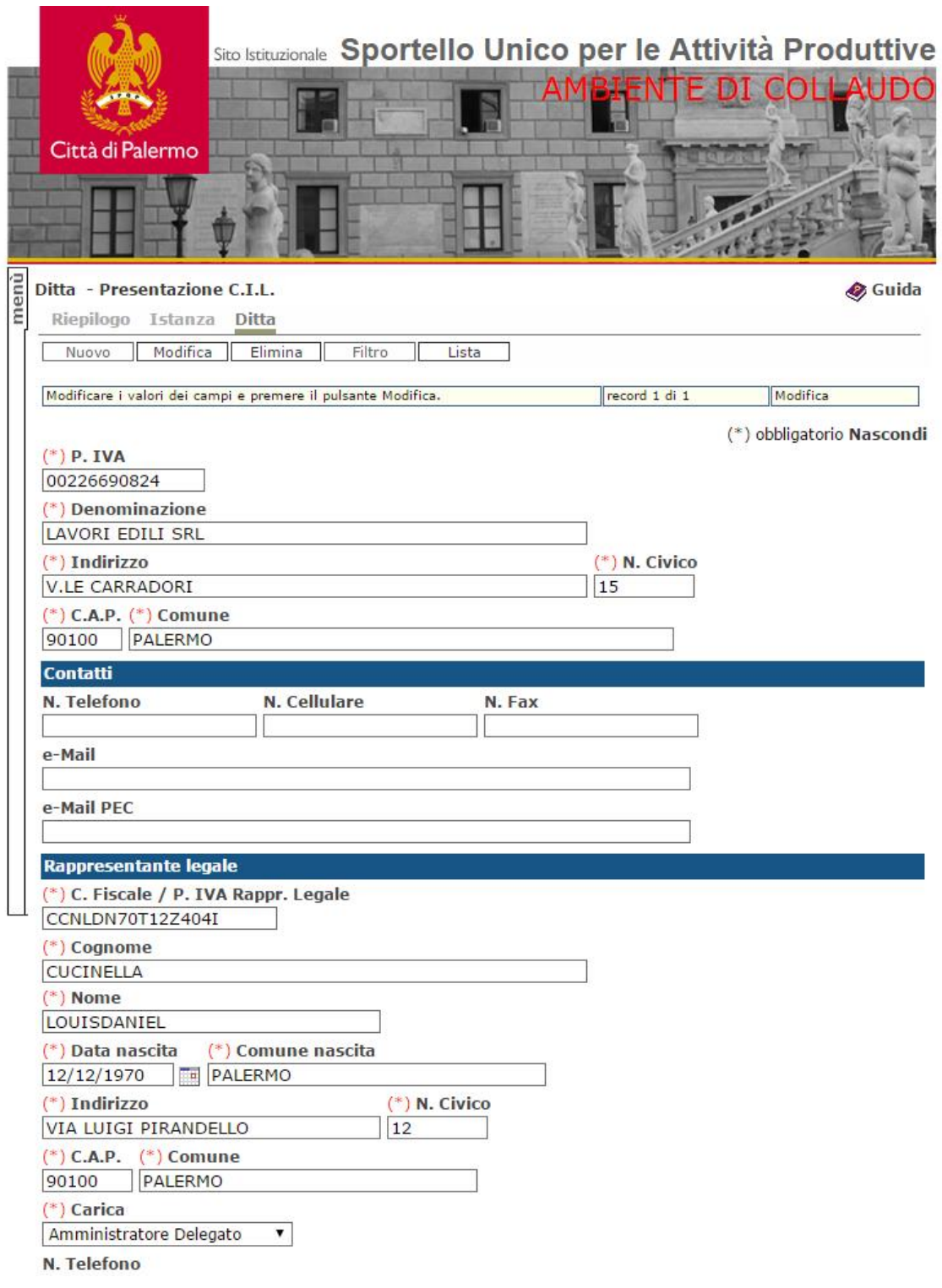

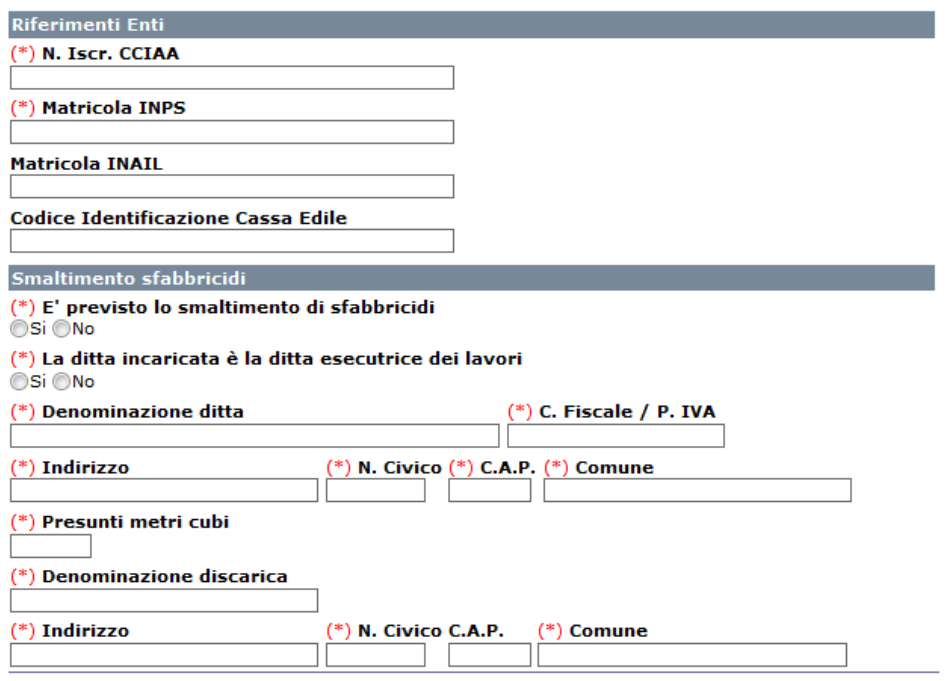

Dopo aver completato l'inserimento di tutte le informazioni richieste utilizzare il pulsante "Inserisci" per salvare i dati e proseguire con la compilazione delle successive fasi.

### *Istanza – Catasto*

Nel caso in cui l'unità immobiliare è individuata al Catasto dei fabbricati con più identificativi di particelle e/o subalterni catastali, in questa sotto-fase potranno indicarsi utilizzando il pulsante "Nuovo", che si visualizza nella riga dei comandi dopo avere effettuato "inserisci", per creare nuove analoghe pagine per inserimento dati

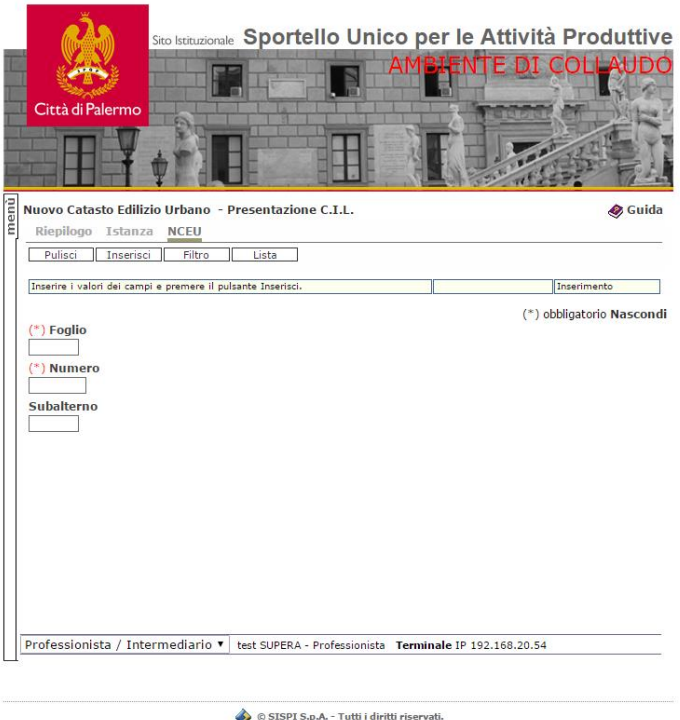

Dopo aver completato l'inserimento di tutte le informazioni richieste utilizzare il pulsante "Inserisci" per salvare i dati.

**ATTENZIONE:** Conclusa questa fase utilizzare il pulsante "Riepilogo" per visualizzare la completezza dei dati inseriti e prendere le informazioni circa i documenti da allegare tra cui il documento generato dalla stessa applicazione con il pulsante "genera" che dovrà essere obbligatoriamente allegato dopo averlo firmato olograficamente, scansianato e firmato digitalmente,

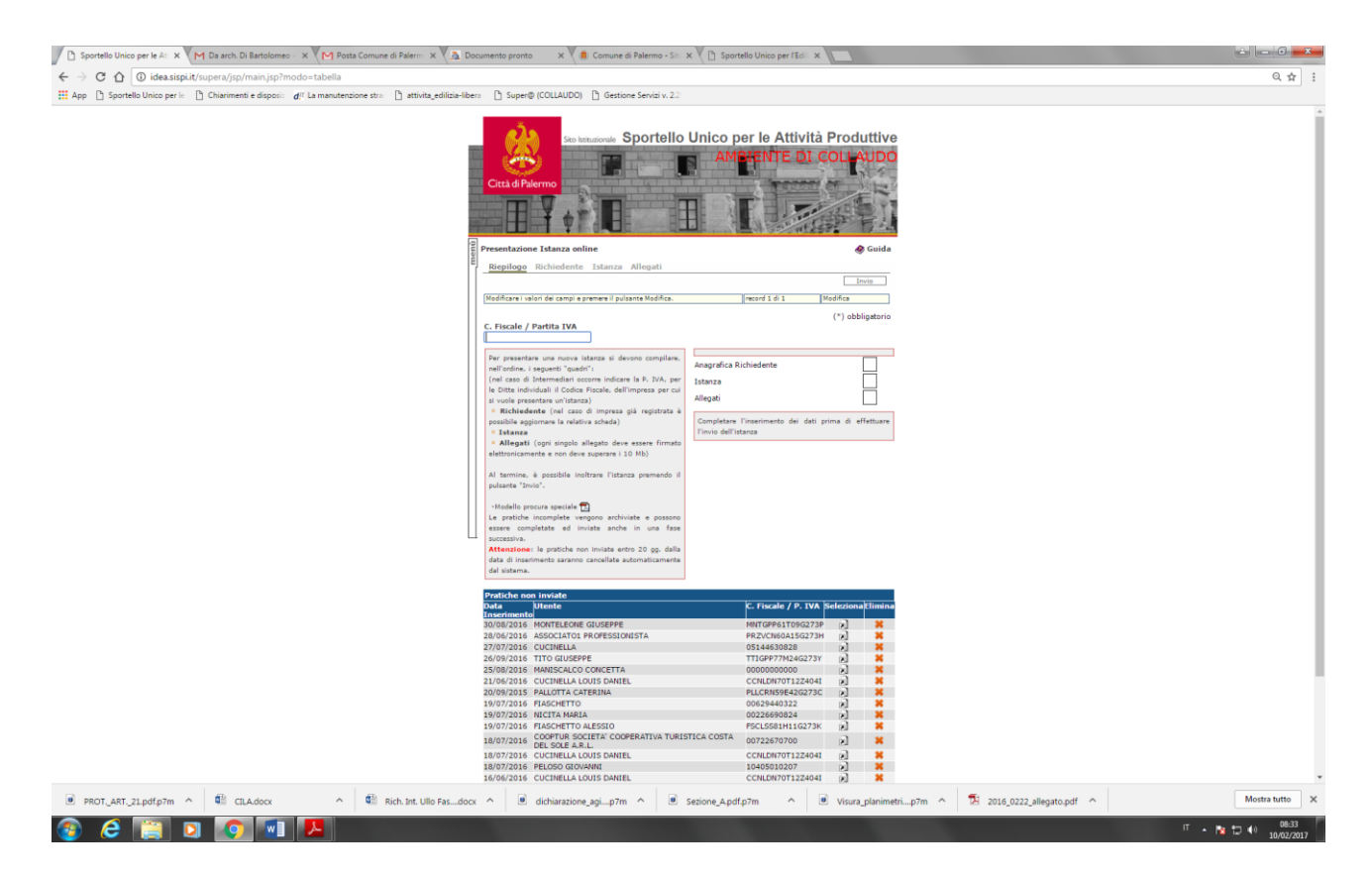

Tramite il pulsante "genera" potrà generarsi il documento in formato pdf prodotto dall'applicazione (**DOMANDA pre-compilata** con tutti i dati forniti) che si visualizzerà come appresso:

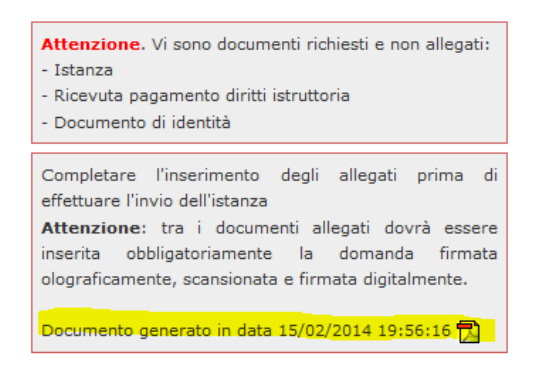

Cliccando sulla icona del file pdf il si aprirà il documento che dovrà essere stampato, firmato olograficamente nelle apposite parti dai diretti interessati, scansionato e pronto per essere firmato digitalmente.

**ATTENZIONE**: Il documento generato, oltre alla domanda, contiene anche le deleghe e/o autorizzazione da parte dei proprietari, che devono essere firmati olograficamente dagli stessi, nonché la comunicazione relativa allo smaltimento sfabbricidi, ai sensi della D. di G. C. n. 166/2008.

Proseguire l'inserimento dell'istanza con la fase conclusiva relativa agli allegati.

## *ALLEGATI*

Completata la fase relativa all'inserimento di tutte le informazioni precedenti è possibile passare all'ultima fase relativa all'inserimento degli allegati all'interno di quello che diventerà il fascicolo elettronico della nuova pratica.

Si precisa che l'applicazione accetta esclusivamente file sottoscritti con certificati di firma digitale e allo stato attuale supporta solo i formati .p7m e .pdf firmati.

Per avviare la terza ed ultima fase utilizzare il pulsante "Allegati".

Compilare le informazioni presenti tenendo presente che la dimensione massima di ciascun allegato non deve superare i 10 Mb e che il nome del file, compresa la relativa estensione, non deve superare i 60 caratteri.

Scegliere il tipo di documento dall'apposita tendina a scomparsa (es. istanza comprensiva degli allegati);

Allegato: attraverso il pulsante "sfoglia" selezionare il file da allegare;

Annotazioni: Inserire l'oggetto del contenuto del file (es. Domanda)

**ATTENZIONE**: è preferibile e gradito che tutti i documenti da allegare siano contenuti in un unico file .pdf. A tal proposito si informa che vari software per scanner consentono la scansione di diversi documenti in un unico pdf o la aggiunta di pagine in documenti pdf, in modo da formare un unico documento comprensivo di tutti gli allegati gestendo anche il dimensionamento dei file con risoluzioni più basse.

**ATTENZIONE**: se è stato allegato **un unico documento comprensivo dell'istanza e di tutti gli allegati** NON SI DEVONO inserire altri allegati e ciò al fine di evitare doppioni.

Dopo aver completato l'inserimento utilizzare il pulsante "Inserisci" per salvare i dati. Il sistema provvede in automatico a verificare il certificato di firma con cui è stato sottoscritto il file proponendo il dettaglio come mostrato nella figura seguente.

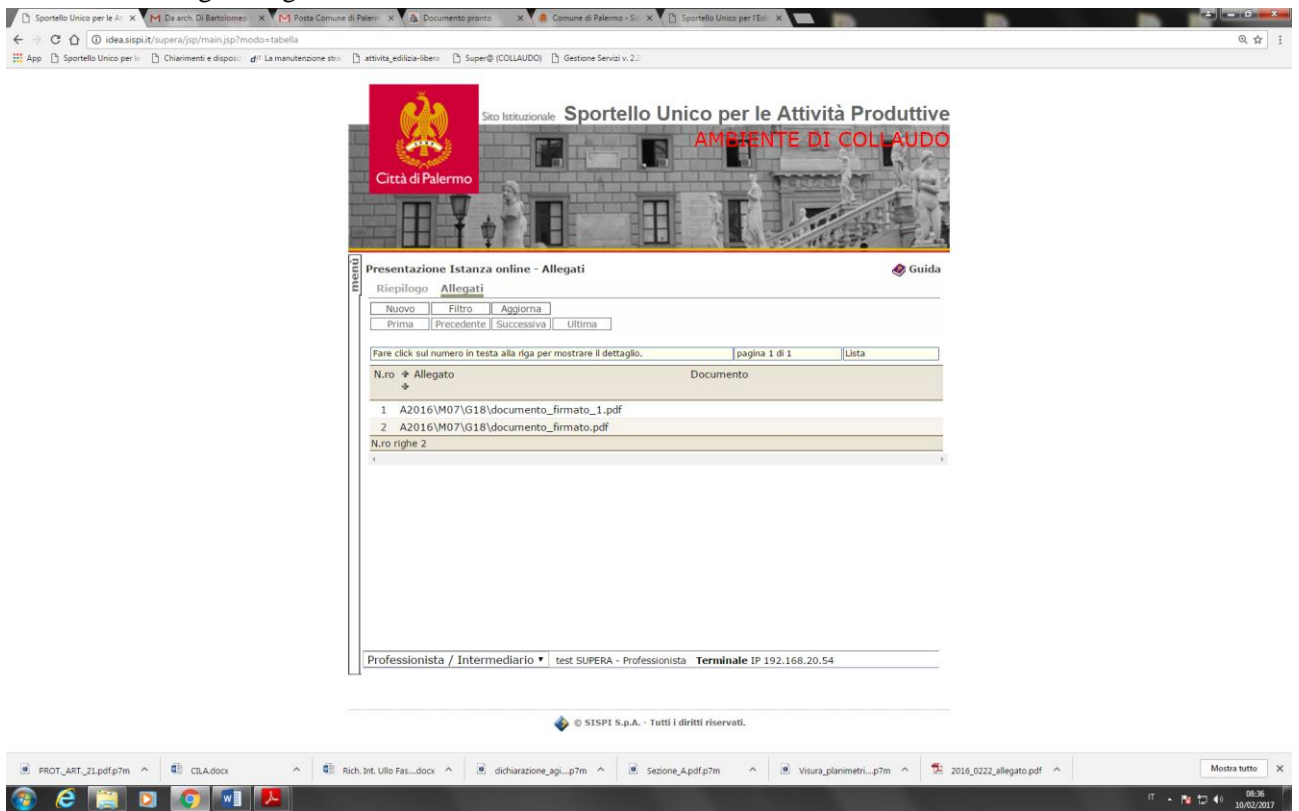

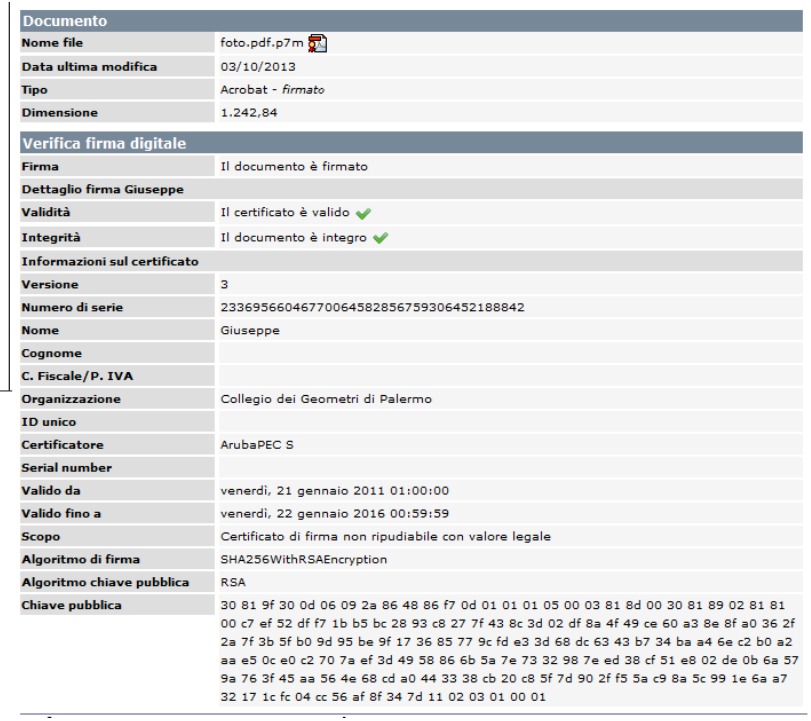

Nella eventualità di dover allegare un altro file, utilizzare il pulsante "Nuovo" e ripetere l'operazione per ciascun file che si vuole allegare.

Per consultare l'elenco completo di tutti i file allegati è possibile utilizzare il pulsante "Lista", vedi figura seguente.

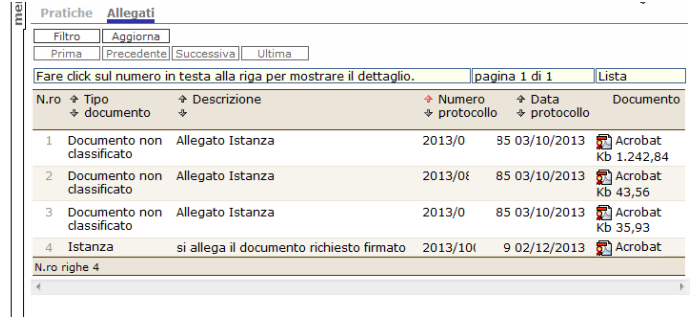

Dopo aver allegato i file necessari utilizzare il pulsante "Riepilogo" per proseguire con l'invio dell'istanza al Servizio SUAP.

### *INVIO DELLA PRATICA*

Dopo aver completato tutte le fasi di inserimento il pulsante "Invia" viene abilitato ed è possibile effettuare la trasmissione definitiva della pratica.

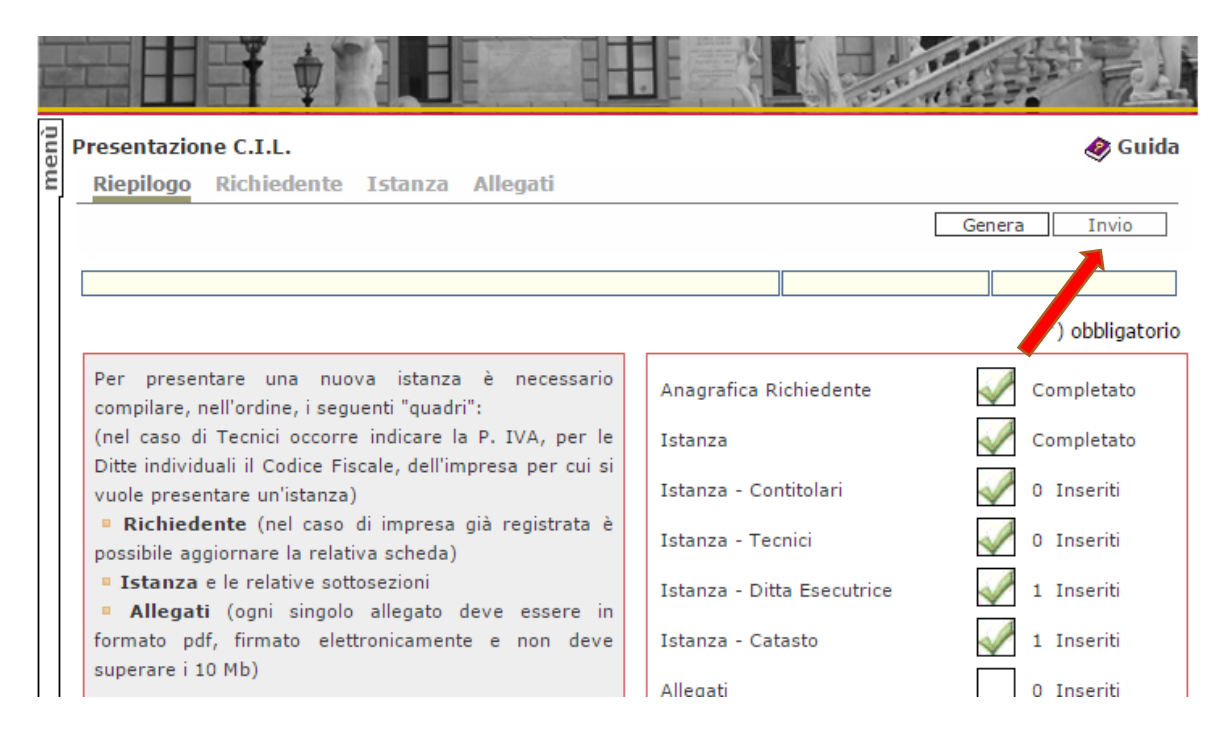

A seguito dell'invio dell'istanza il sistema provvede in automatico ad effettuare una registrazione di protocollo sul protocollo informatico del Comune di Palermo rilasciando e rendendo disponibile la relativa ricevuta che dovrà essere conservata come attestazione di avvenuta protocollazione oltre che per rilevare il relativo numero identificativo.

### *Pratiche non inviate*

Le pratiche parzialmente inserite e quelle non ancora inviate sono rese disponibili nell'apposita sezione della form principale di presentazione istanze e precisamente nella zona sottostante la pagina iniziale "riepilogo".

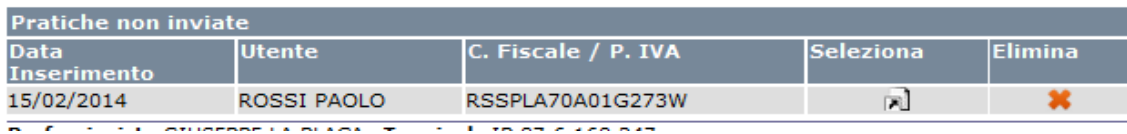

Per selezionare una pratica da completare o che si intende inviare utilizzare il pulsante ...

## **• CONSULTAZIONE PRATICHE**

Ciascuno professionista accreditato alla procedura può avere accesso alla consultazione delle sole pratiche di propria competenza, cioè dallo stesso inviate al Servizio SUAP, selezionando dal menù principale a scomparsa il tipo di pratica da consultare.

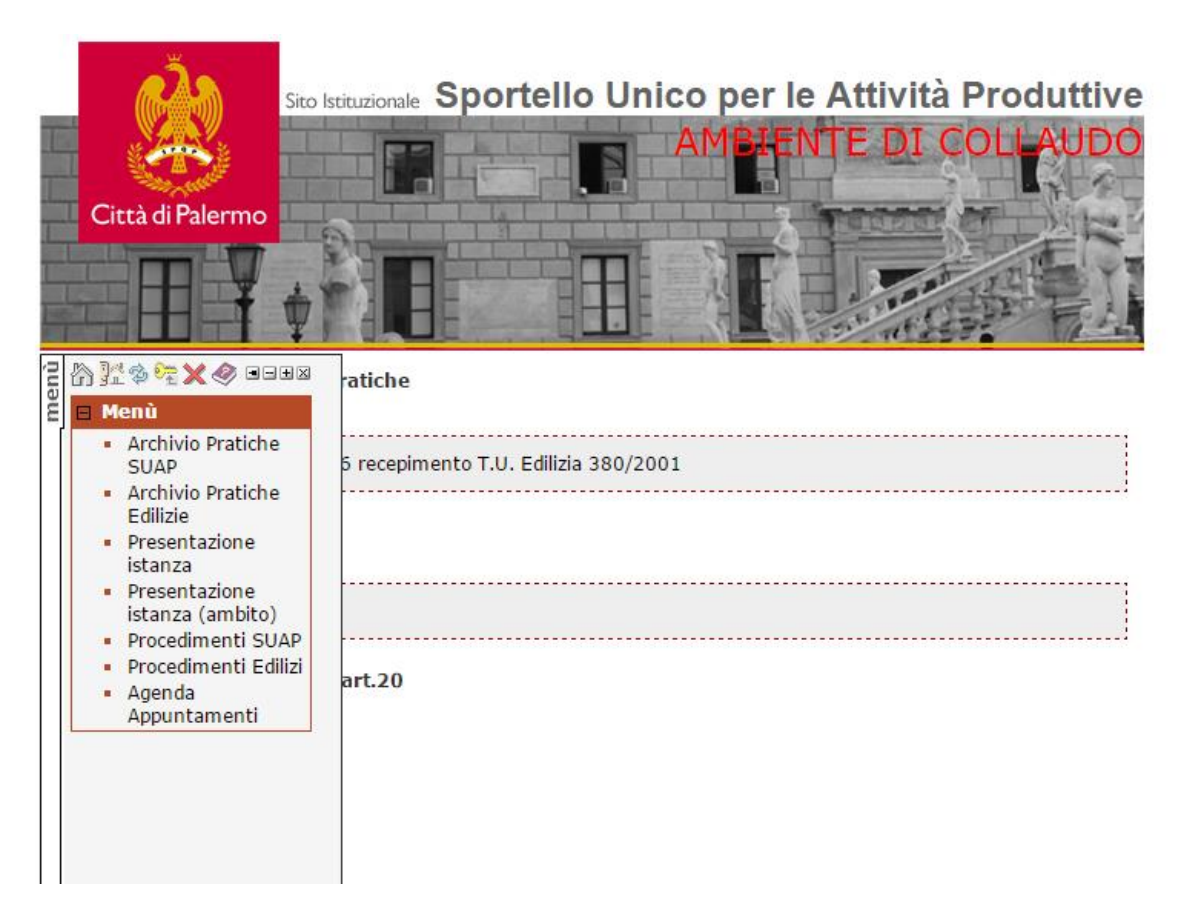

La pratica potrà essere visualizzata in modalità SCHEDA o in modalità LISTA. Dalla modalità LISTA, per selezionare una pratica utilizzare il pulsante corrispondente al numero d'ordine della pratica all'interno dell'elenco; è possibile scorre l'elenco, qualora il numero di pratiche dovesse superare quelle visualizzabili su una pagina, utilizzando i tasti di scorrimento "Prima", "Precedente", "Successiva", "Ultima".

#### **Per ciascuna pratica presentata è possibile consultare:**

- Tutte le informazioni di dettaglio della pratica
- L'esito della pratica a seguito l'istruttoria dell'Ufficio;
- Gli estremi di protocollazione della istanza e delle relative integrazioni (per visualizzare le ricevute cliccare sopra la specifica icona di pdf;
- i documenti (allegati) presenti all'interno del fascicolo elettronico dei quali l'Ufficio consente la consente la consultazione;
- consultare i dati inseriti da parte dell'Ufficio o dal Responsabile del Procedimento che ha avviato e cura l'istruttoria nell'apposita pagina "allegati";
- consultare, oltre ai documenti allegati all'istanza al momento della presentazione, tutti gli altri documenti predisposti nel corso dell'attività istruttoria dell'Ufficio quali lettere di richiesta integrazione e/o emissioni di provvedimenti amministrativi;
- utilizzare la funzione "comunicazioni" per le integrazioni e/o comunicazioni che si dovessero rendere necessari alla pratica già inviata; (per la relativa procedura vedasi paragrafo successivo)
- per le pratiche già definite viene indicata la data di conclusione dell'istruttoria

### **INTEGRAZIONI E/O COMUNICAZIONI PRATICHE**

**ATTENZIONE**:Uno degli scopi principali della presentazione pratiche con il sistema telematico è la eliminazione del cosiddetto "cartaceo". Pertanto **NON** si deve assolutamente procedere ad integrazioni, che riguardano le pratiche già inviate, tramite presentazione di documenti ovvero tramite Poste.

#### **L'applicazione con pochi e semplici passaggi contente di effettuare tutte le integrazioni e/o comunicazioni che si dovessero rendere necessarie rilasciando istantaneamente la ricevuta di avvenuta protocollazione della relativa integrazione.**

#### **Procedimento**

Nella funzione di consultazione pratiche, selezionare la pratica che si vuole integrare come precedentemente descritto e scegliere tra i comandi elencati in alto la funzione (pagina) "comunicazioni"

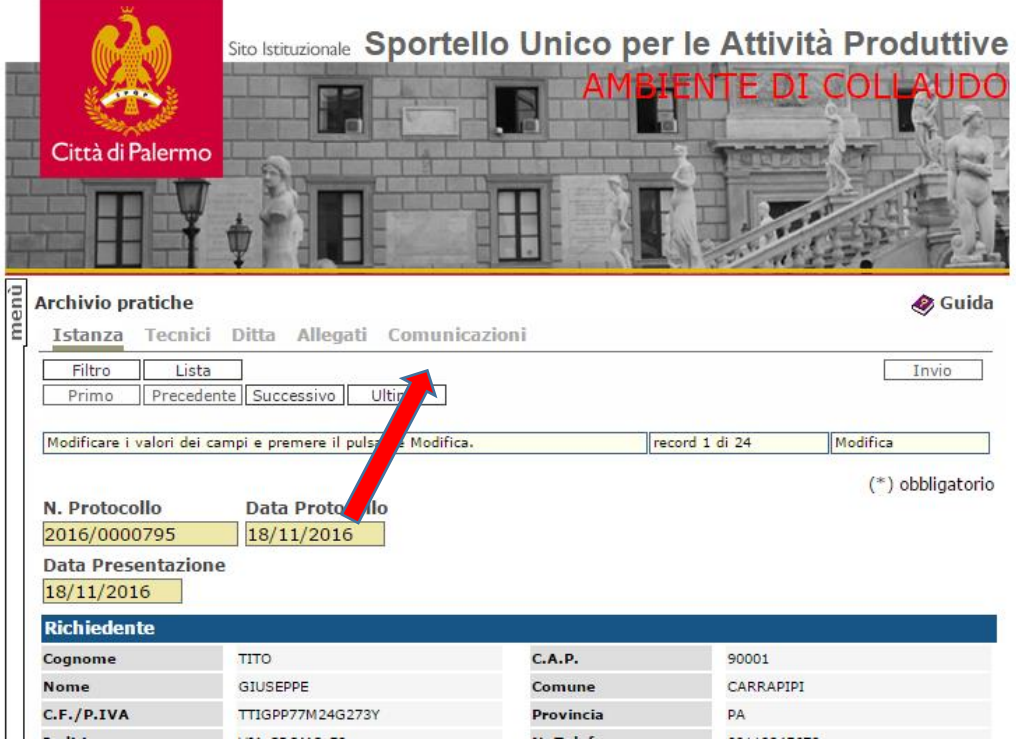

Nella apposita finestra comunicazione riportare sinteticamente l'oggetto della comunicazione e/o integrazione (per esempio: Integrazione a seguito Vostra nota prot. \_\_\_ del\_\_\_\_ - Comunicazione fine lavori - etc etc)

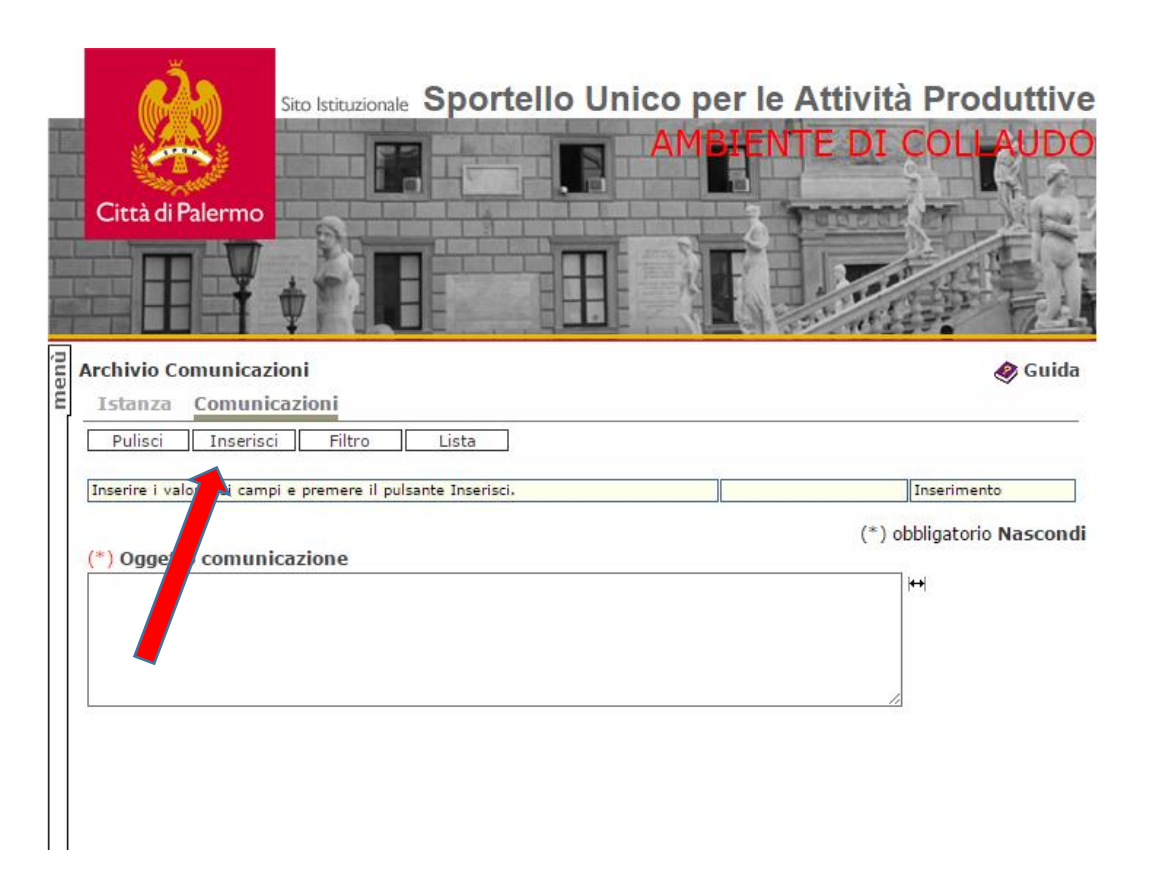

e quindi salvare la modifica con il pulsante "inserisci". Accanto il pulsante "comunicazioni" apparirà la funzione "allegati" che consentirà di allegare i documenti e le comunicazioni che si vogliono integrare con le medesime modalità degli allegati sopra descritti, scegliendo il file con il comando "sfoglia" e quindi il pulsante "inserisci" per salvare i dati.

**ATTENZIONE**: I documenti e/o le comunicazioni da allegare devono essere firmati olograficamente, scansionati e firmati digitalmente. Il sistema funziona come mezzo di trasmissione documenti e pertanto al fine di abilitare il pulsante invio è obbligatorio allegare almeno quanto si deve integrare e/o comunicare

Dopo aver inserito i file necessari il sistema provvede in automatico a verificare il certificato di firma con cui è stato sottoscritto il file e viene visualizzato il dettaglio.

Per procedere all'invio scegliere il pulsante "Pratiche" e quindi il pulsante "Invia", che sarà in modalità attiva, per effettuare la trasmissione dell'integrazione.

Nell'apposito campo "ricevute di protocollo" comparirà la ricevuta di avvenuta integrazione che potrà essere visualizzata e stampata.

\*\*\*\*\*\*\*\*\*\*\*\*\*\*\*\*\*\*\*\*\*\*\*\*\*\*\*\*

In ricordo del collega ed amico Enzo Perez, a cui si deve il merito del progetto informatico e della redazione del presente manuale.

Il presente manuale verrà integrato ed aggiornato man mano che si procederà al perfezionamento dei procedimenti guidati per singole categorie edilizie.

> Il Dirigente del Servizio SUAP Arch. Giuseppe Monteleone